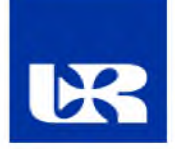

# Instrukcja do aplikacji Testportal

Testportal oferuje:

- bogate możliwości edycji pytań,
- algorytmy losowania pytań,
- restrykcyjne ograniczenia czasowe,
- nadzór nad rozwiązywanymi testami,
- wnikliwą analizę wyników oraz statystyk

Testportal oferuje możliwość zabezpieczenia testów przed nieuczciwymi praktykami. Każde opuszczenie testu jest rejestrowane, a jako twórca masz dostęp do informacji, ile razy, na jakim pytaniu rozwiązujący opuścił test.

Testy mogą być rozwiązywane wyłącznie o ustalonej porze, zgodnie z restrykcyjnymi ograniczeniami czasowymi. Jako twórca masz możliwość zdefiniowania algorytmu losowania pytań z wybranych zakresów tematycznych. Masz także dostęp do monitoringu na żywo, gdzie zobaczysz postęp rozwiązywania testu przez każdą z osób.

#### **Uwaga:**

- **1. W wersji darmowej Testportal umożliwia przechowywanie maksymalnie 100 wyników. W przypadku gdy mamy wiele małych grup (np. 10 grup 25 osobowych), musimy usuwać wyniki z poprzednich testów aby w momencie uruchamiania nowego testu jego wyniki mieściły się w tej puli.**
- **2. Z uwagi na problemy w funkcjonowaniu testów na urządzeniach mobilnych (smartfony, tablety), zaleca się udostępnianie testów za pomocą linków, co opisane jest w niniejszej instrukcji.**

# Spis treści

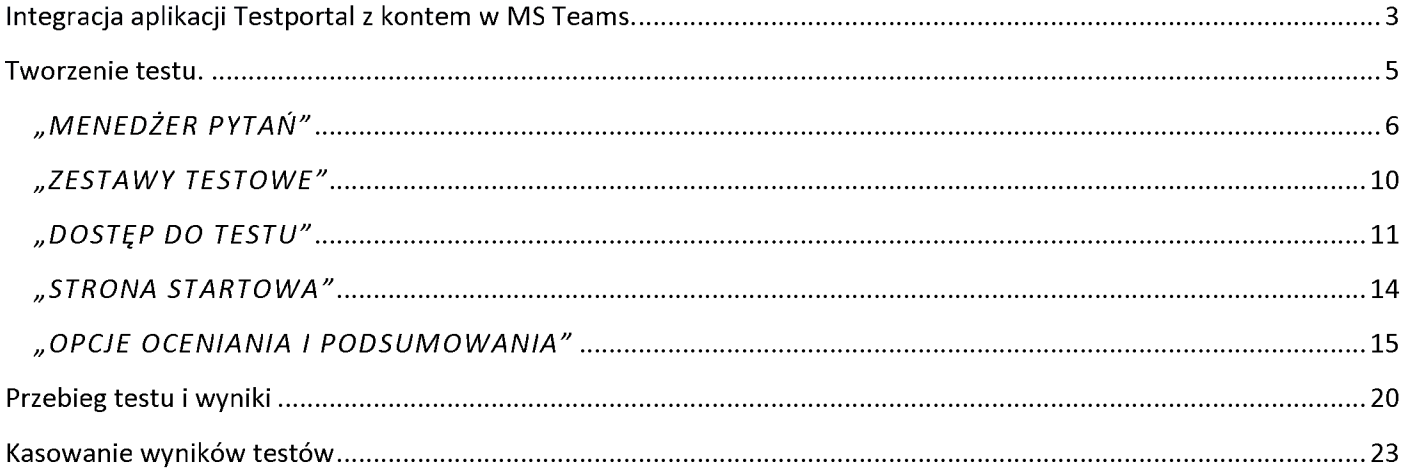

## <span id="page-2-0"></span>**Integracja aplikacji Testportal z kontem w MS Teams.**

W celu zintegrowania aplikacji Testportal z kontem w Teams należy wykonać poniższe kroki:

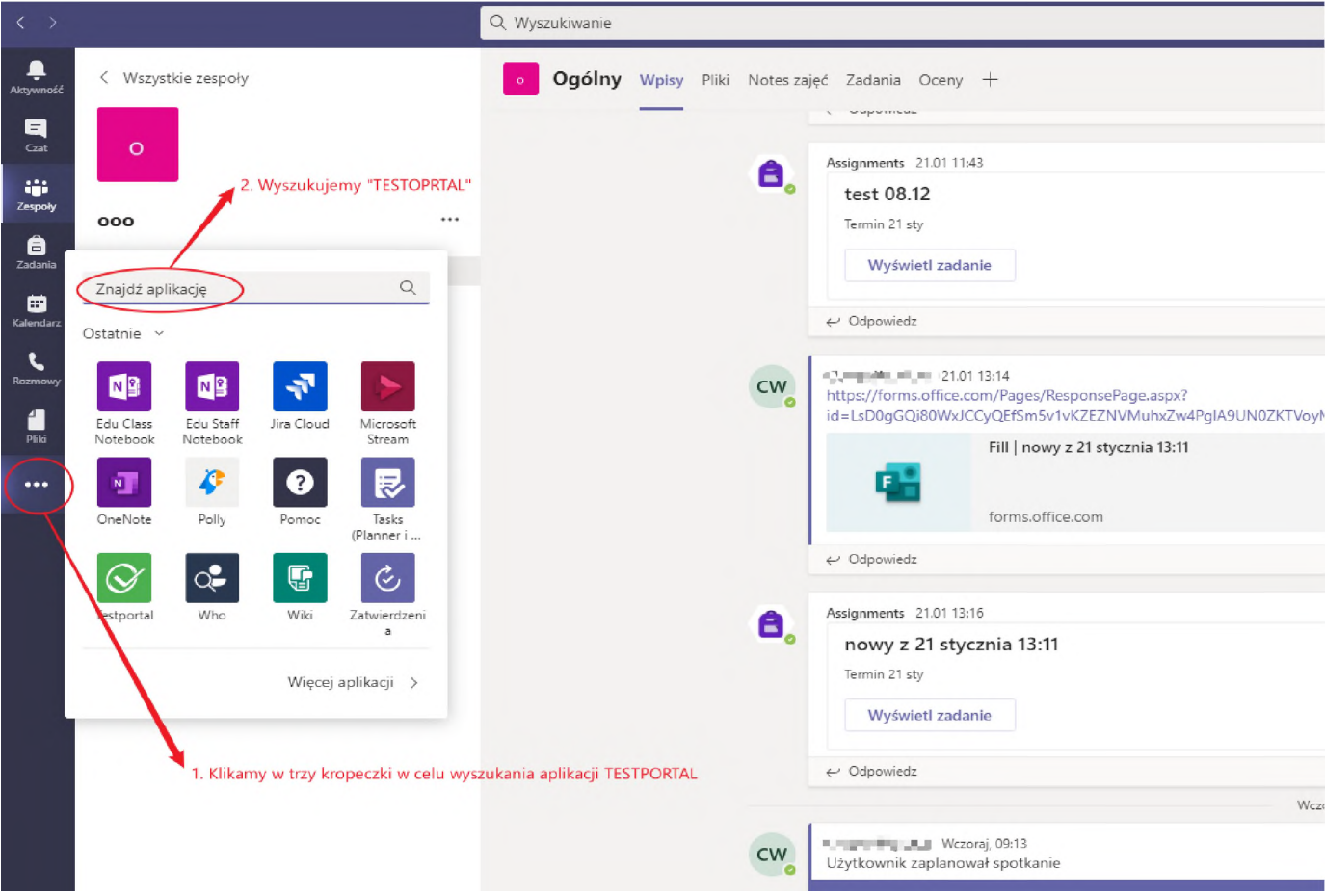

Po zrealizowaniu tych kroków Testportal będzie widoczny wśród aplikacji w TEAMS:

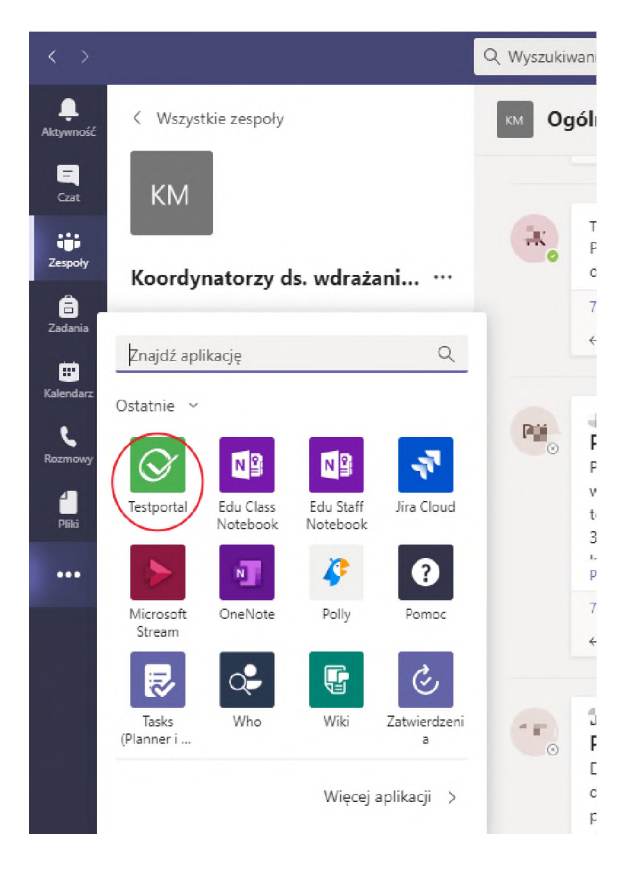

Następnie wybieramy aplikację Testportal <sup>i</sup> logujemy się do niej za pomocą naszego konta Microsoft Office:

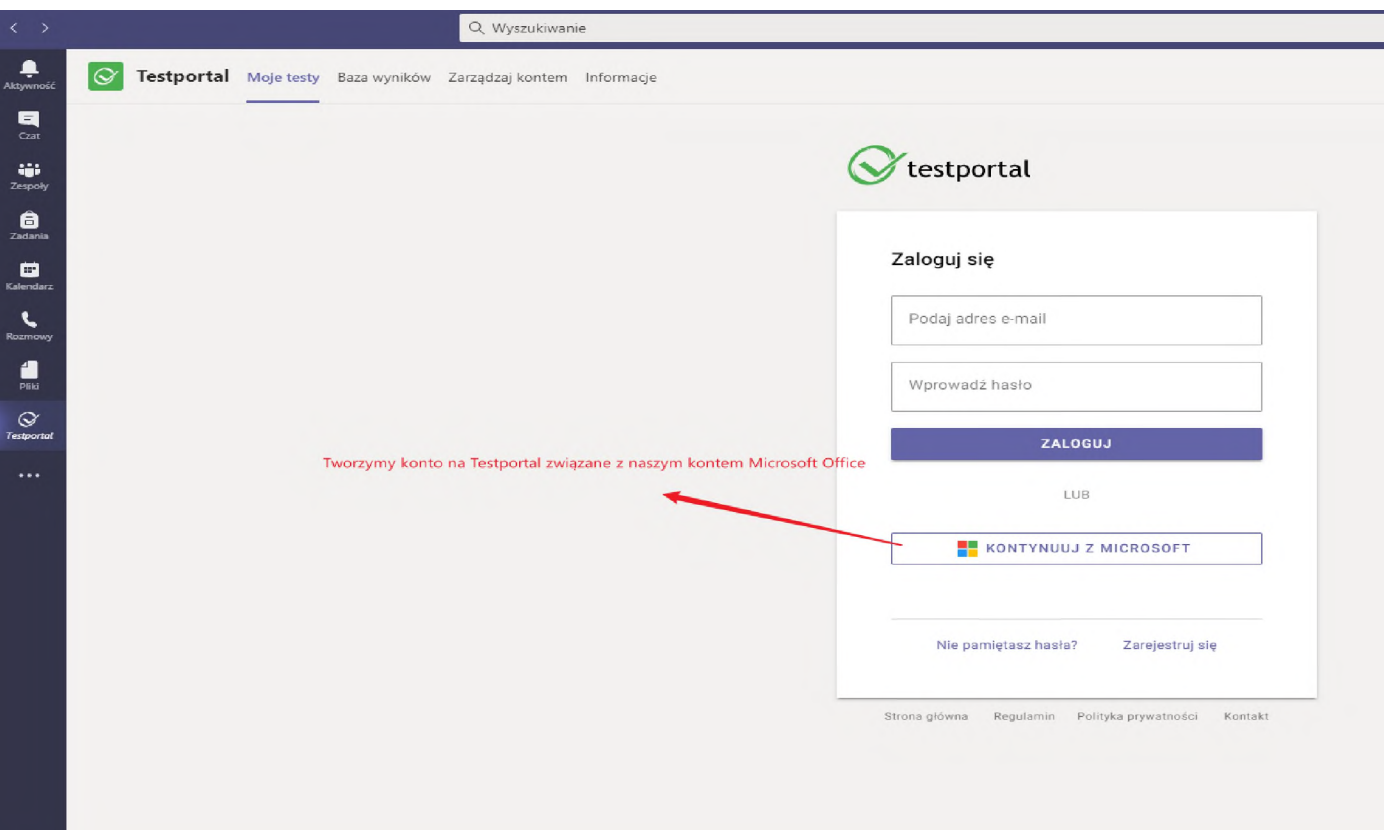

Po kliknięciu w "KONTYNUUJ Z MICROSOFT" logujemy się loginem i hasłem z MS Teams

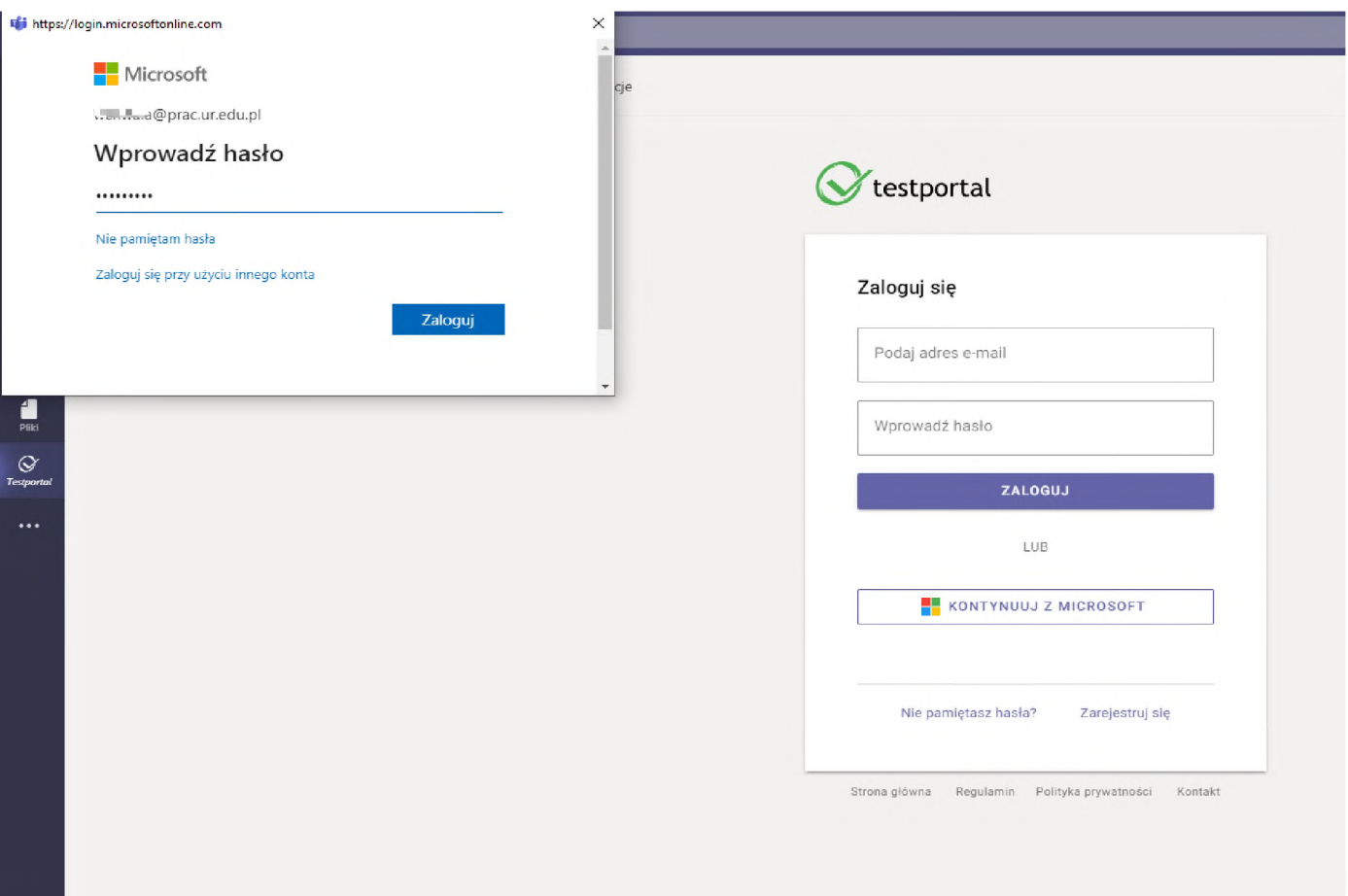

### <span id="page-4-0"></span>**Tworzenie testu.**

Testportal możemy od tej chwili uruchamiać z poziomu MS Teams.

Po utworzeniu konta pojawi się poniższy panel z przykładowymi testami do których będziemy dodawać własne:

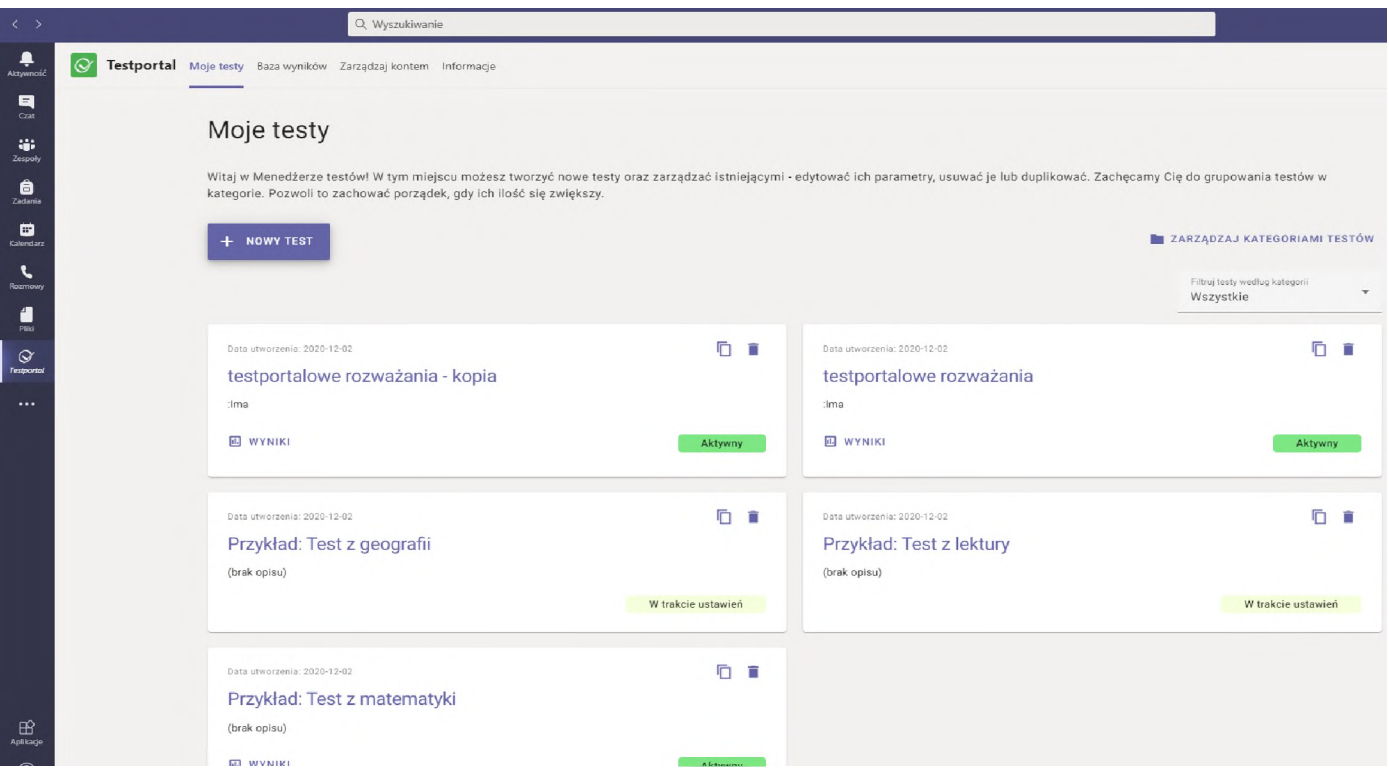

Kolejnym etapem korzystania z Testportalu jest tworzenie nowych testów <sup>i</sup> ustawianie ich parametrów z poziomu MS Teams. Klikamy w przycisk "NOWY TEST":

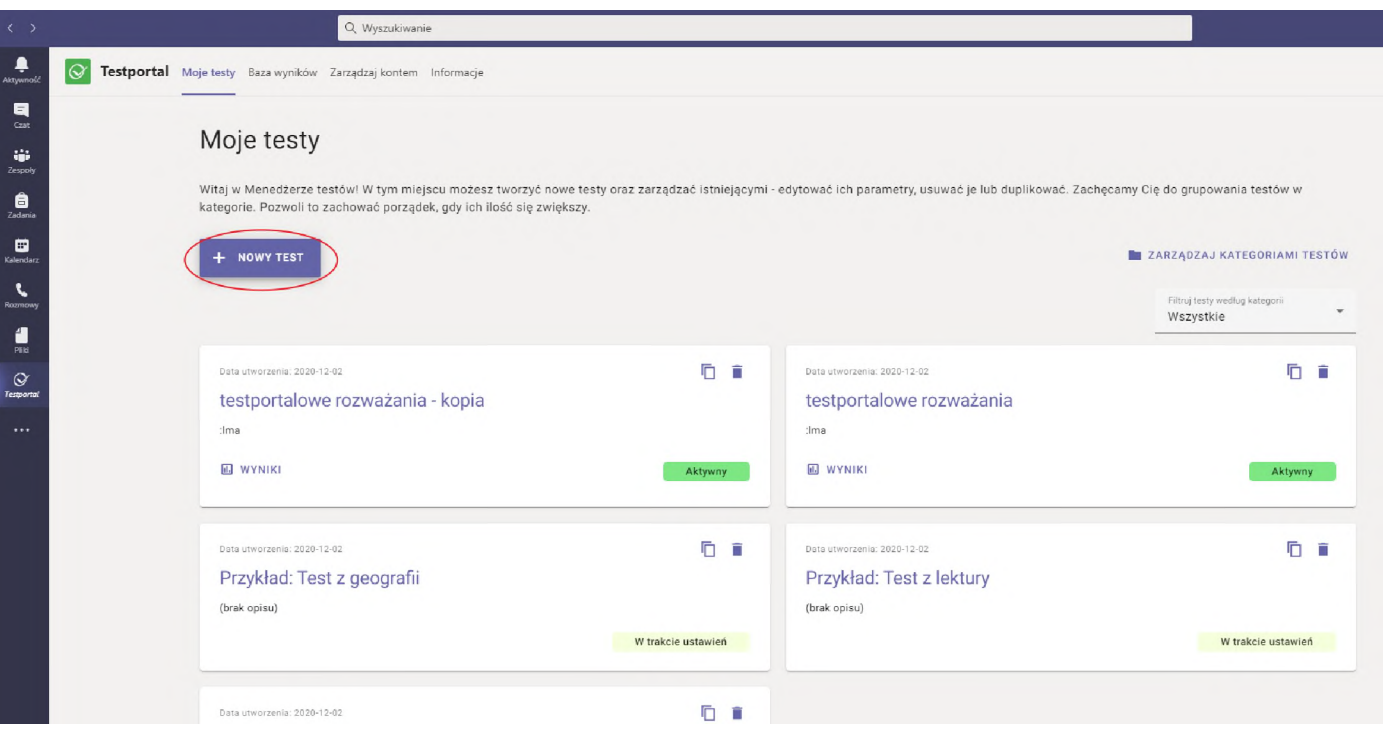

Następnym krokiem jest nadanie nazwy testu, ewentualnie kategorii <sup>i</sup> opisu testu oraz wybranie języka, w którym planujemy stworzyć test.

Zatwierdzamy wprowadzone treści klikając w przycisk "UTWÓRZ".

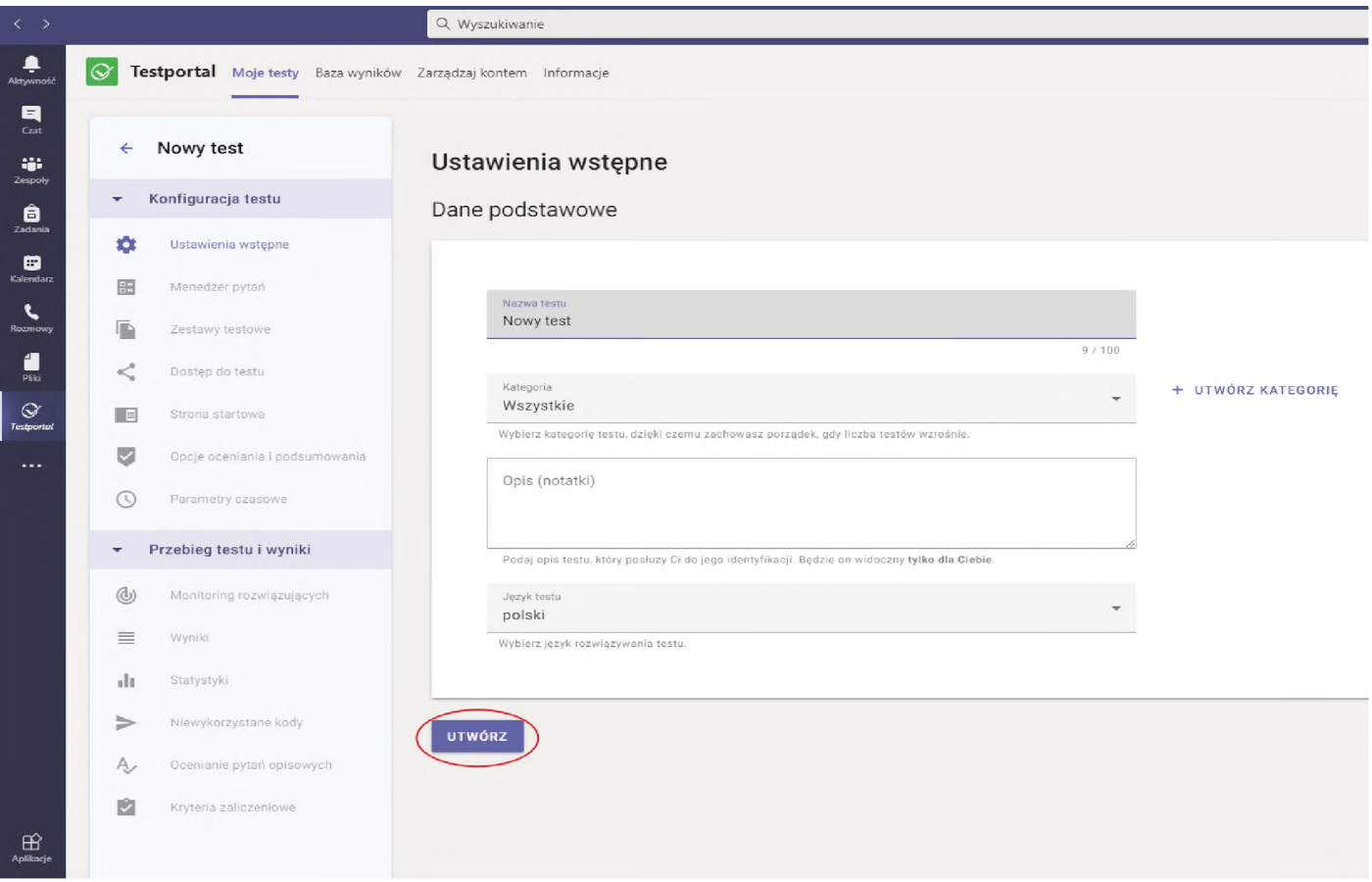

Przychodzimy w ten sposób do menedżera pytań, gdzie definiujemy szczegóły pytań <sup>i</sup> odpowiedzi.

# <span id="page-5-0"></span>*"MENEDŻER PYTAŃ"*

Klikamy na "Dodaj pytania do testu" przechodzimy do Menadżera pytań:

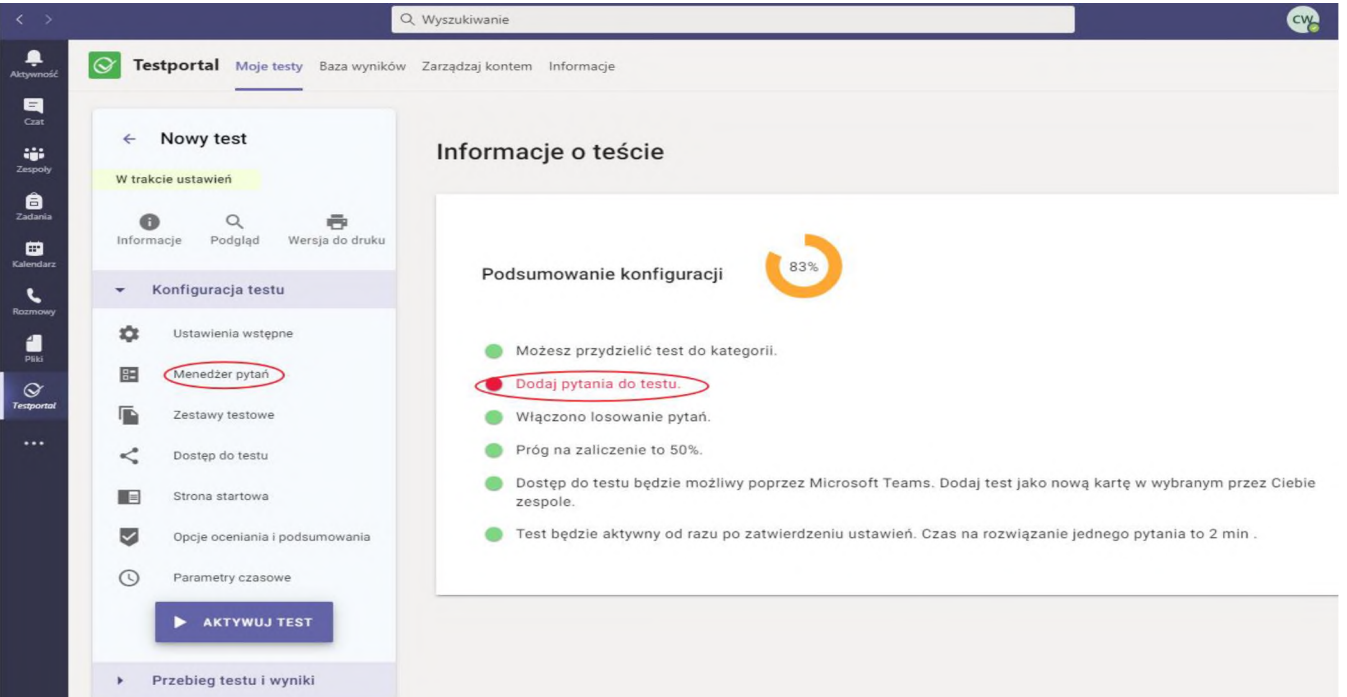

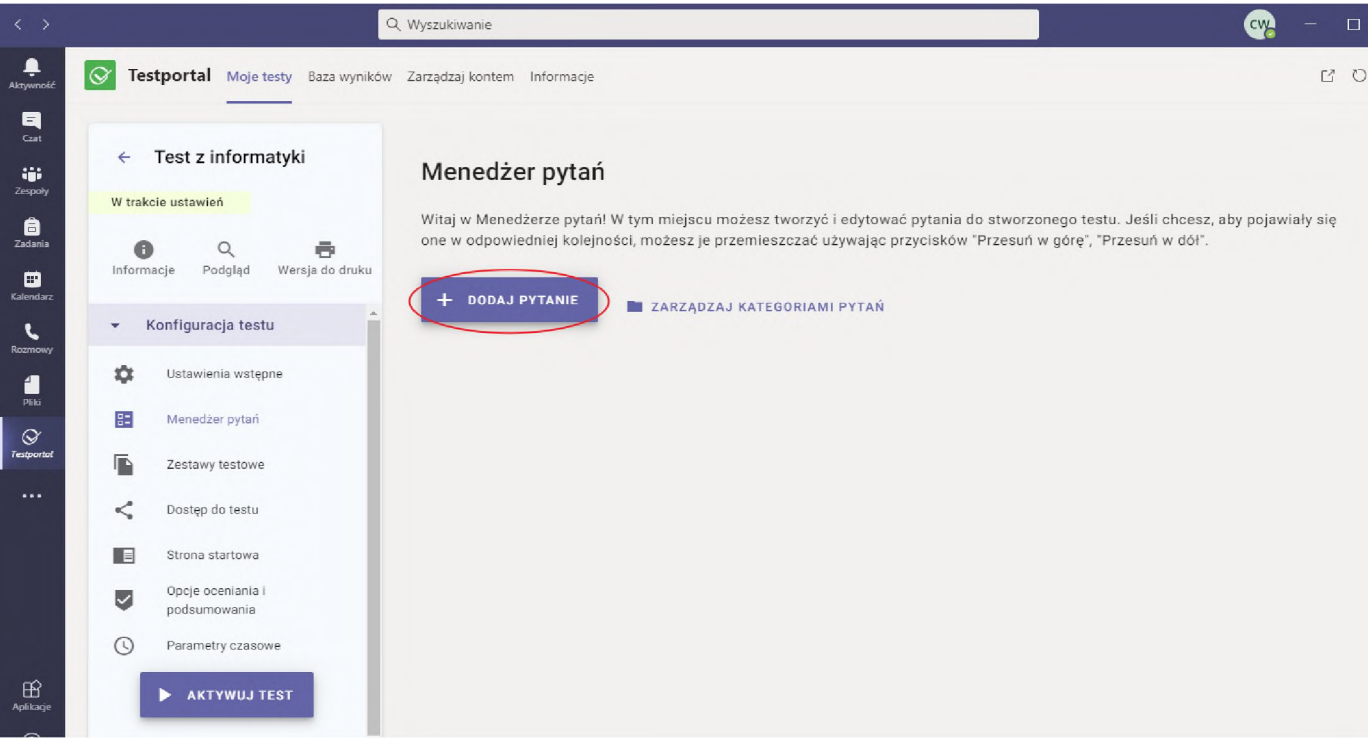

Klikając przycisk "DODAJ PYTANIE" otworzy nam się poniższy schemat. Wpisujemy tu treści pytań i odpowiedzi:

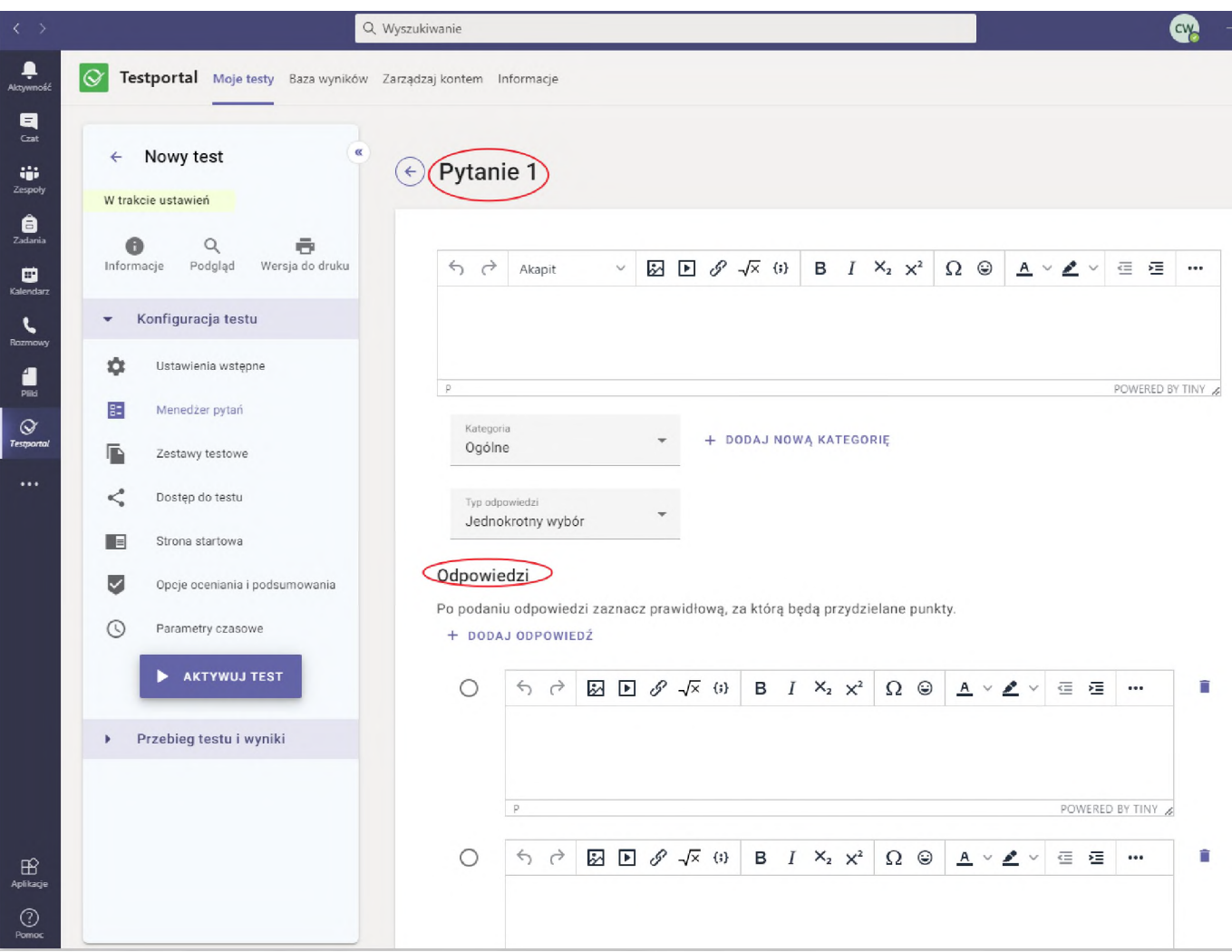

Na poniższym ekranie przedstawione są opcje dla odpowiedzi na pytania do testu:

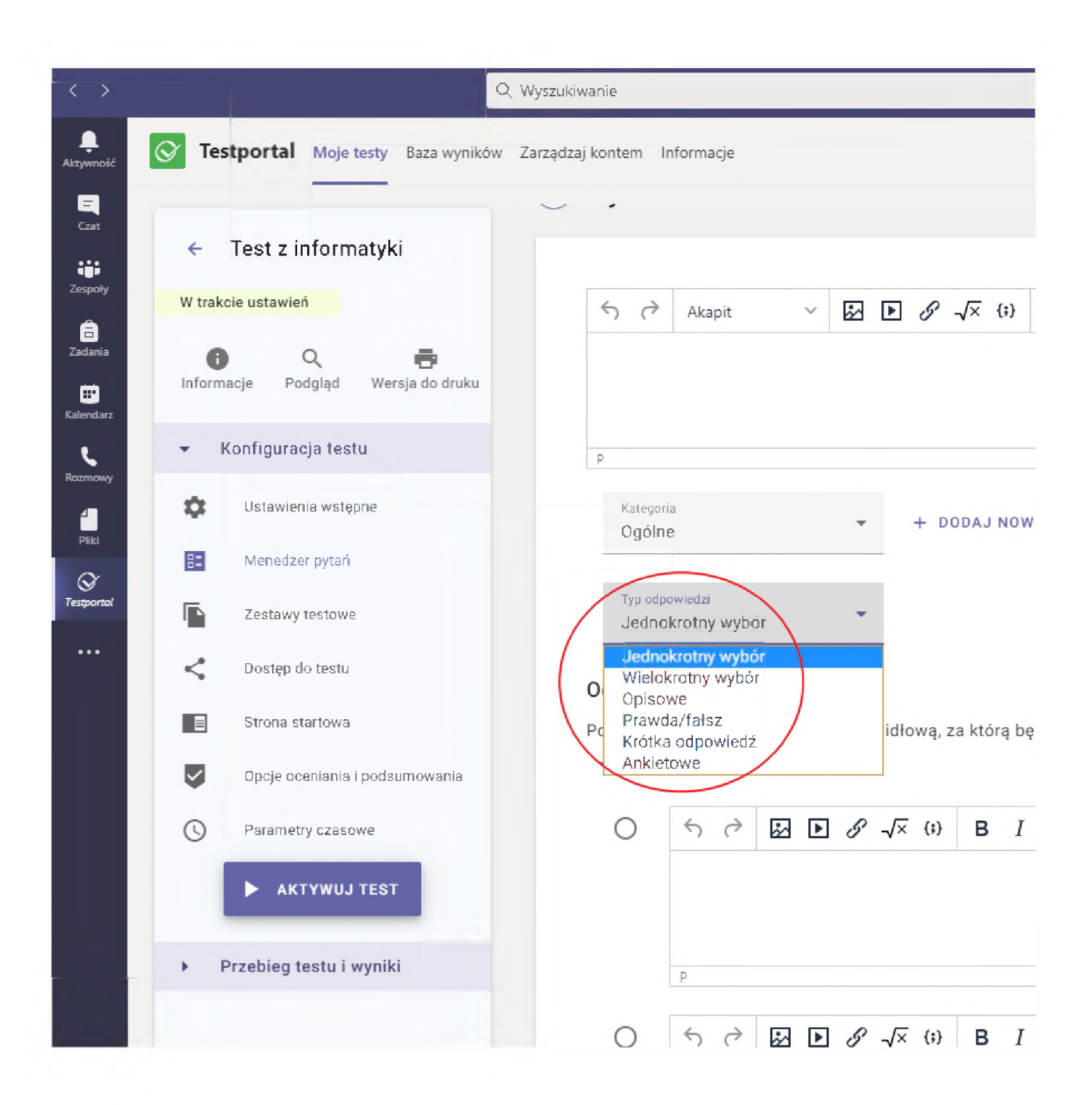

W przypadku testów jednokrotnego wyboru, wielokrotnego wyboru lub prawda/fałsz zliczanie punktów odbywa się automatycznie przez Testportal, natomiast zliczanie punktów za zadania opisowe musi być poprzedzone weryfikacją prawidłowej odpowiedzi przez nauczyciela.

Prawidłową odpowiedź oznaczamy zgodnie z poniższym zrzutem ekranu:

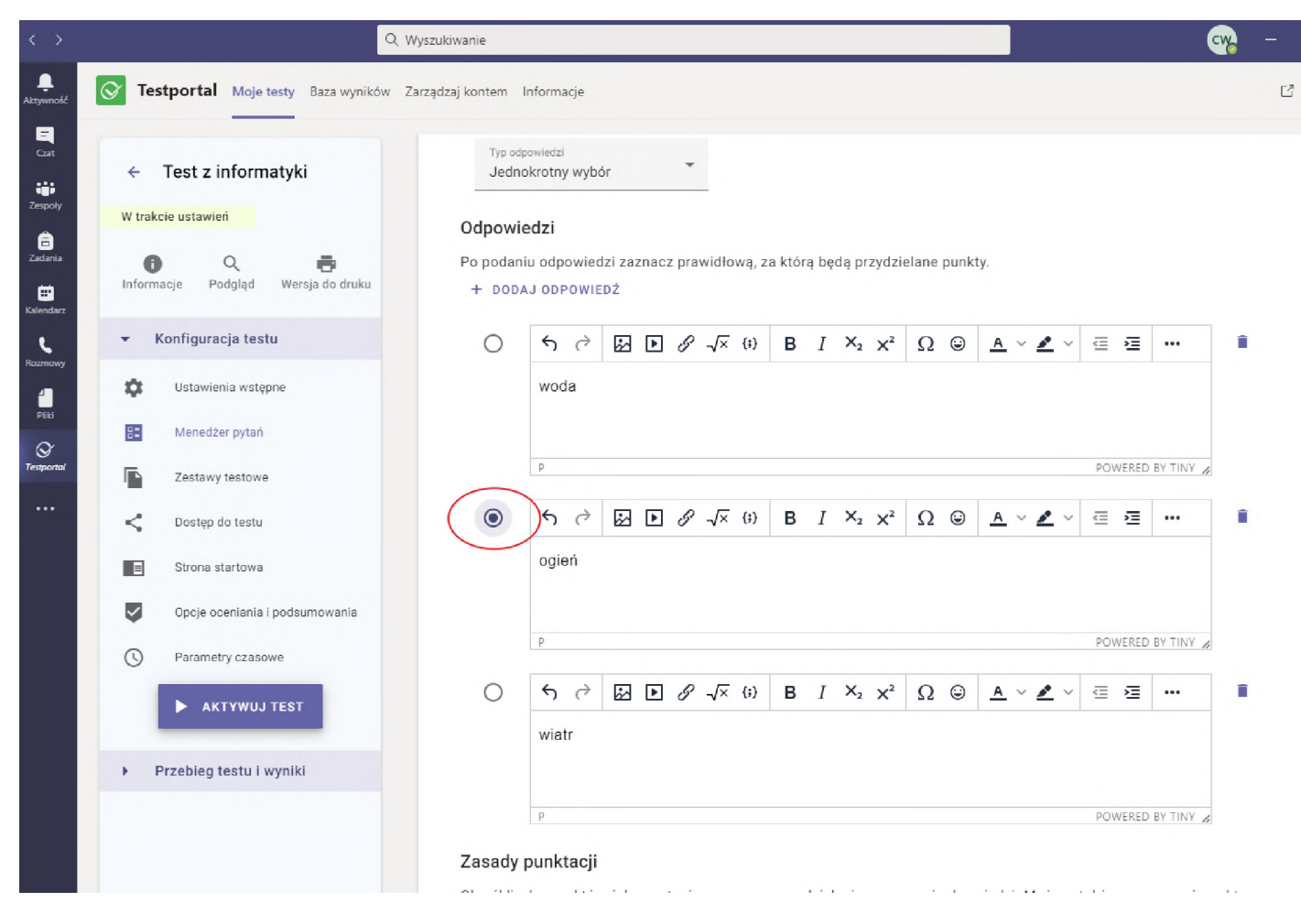

Mamy do dyspozycji również ustawienia precyzujące zasady punktacji. System daje możliwość ujemnego punktowania błędnych odpowiedzi:

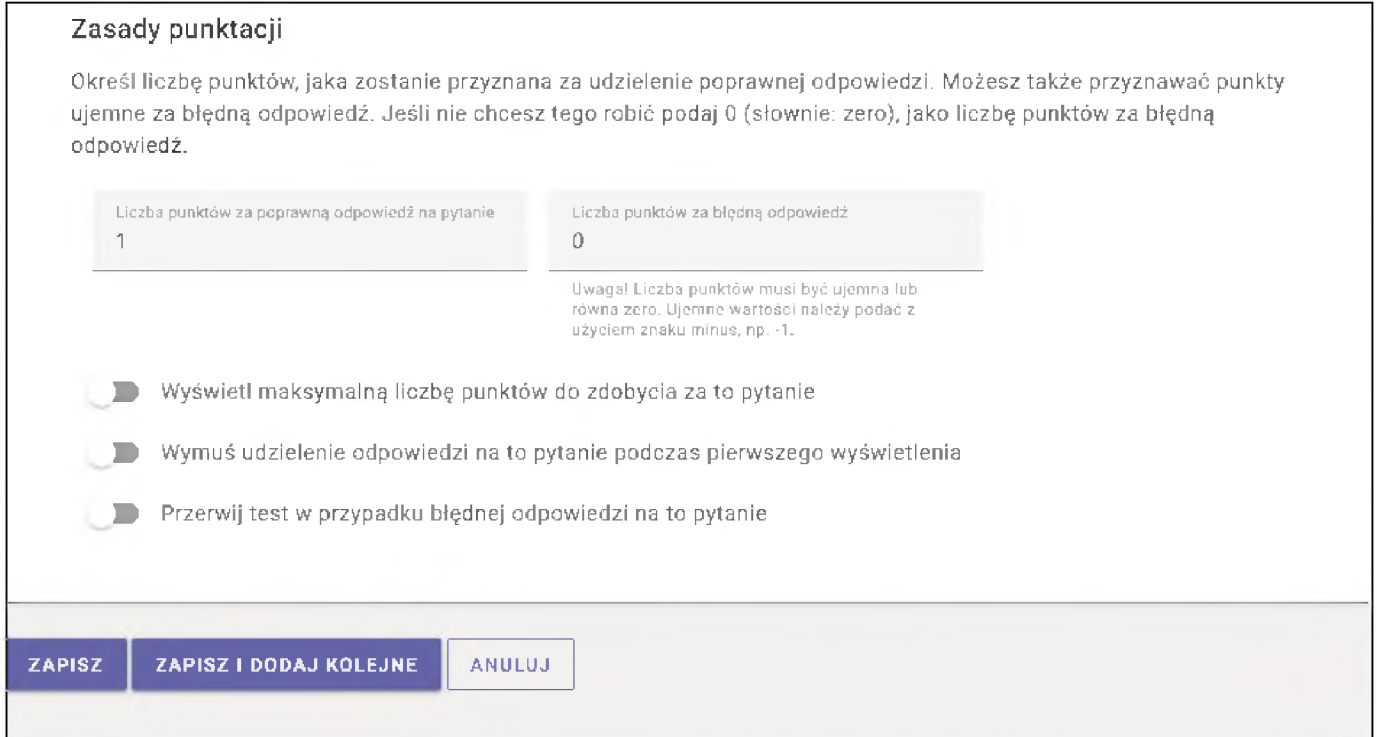

Po uzupełnieniu pytania i odpowiedzi zatwierdzamy klikając w przycisk "ZAPISZ I DODAJ KOLEJNE".

Jeśli utworzyliśmy ostatnie pytanie klikamy przycisk "ZAPISZ".

#### <span id="page-9-0"></span>*"ZESTAWY TESTOWE"*

W tej zakładce znajdują się opcje włączenia "LOSOWEJ KOLEJNOŚCI PYTAŃ I ODPOWIEDZI" lub "STAŁEJ KOLEJNOŚCI PYTAŃ <sup>I</sup> ODPOWIEDZI <sup>I</sup> ZDEFINIOWANIA W MENEŻERZE PYTAŃ":

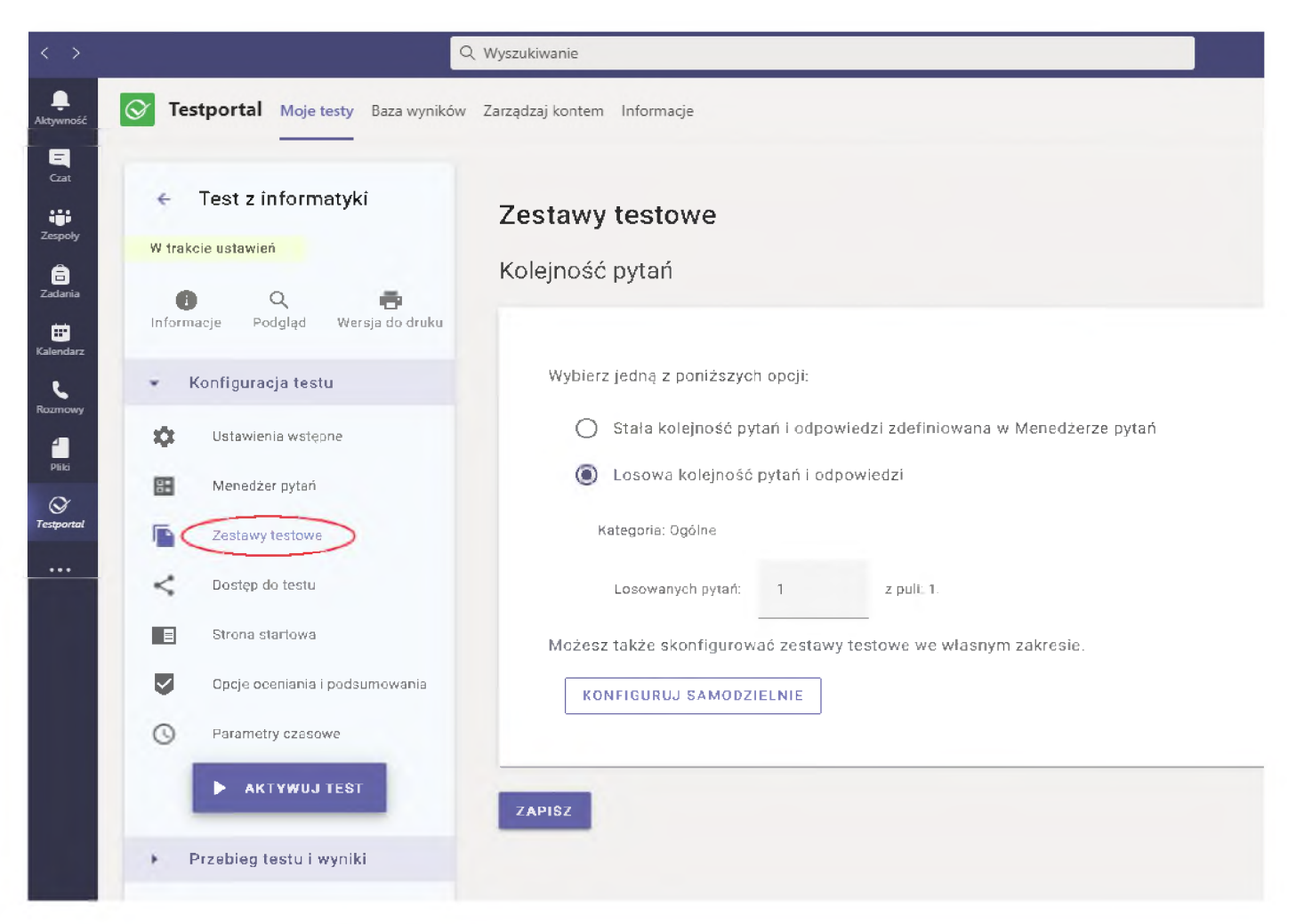

Jeśli dodając pytania utworzyliśmy dodatkowe kategorie (poza domyślną "ogólna"), to możemy zdefiniować losowanie dowolnej ilości pytań z każdej z tych kategorii.

#### <span id="page-10-0"></span>*"DOSTĘP DO TESTU"*

Znajdują się tutaj ustawienia sposobu dostępu do testu dla studentów:

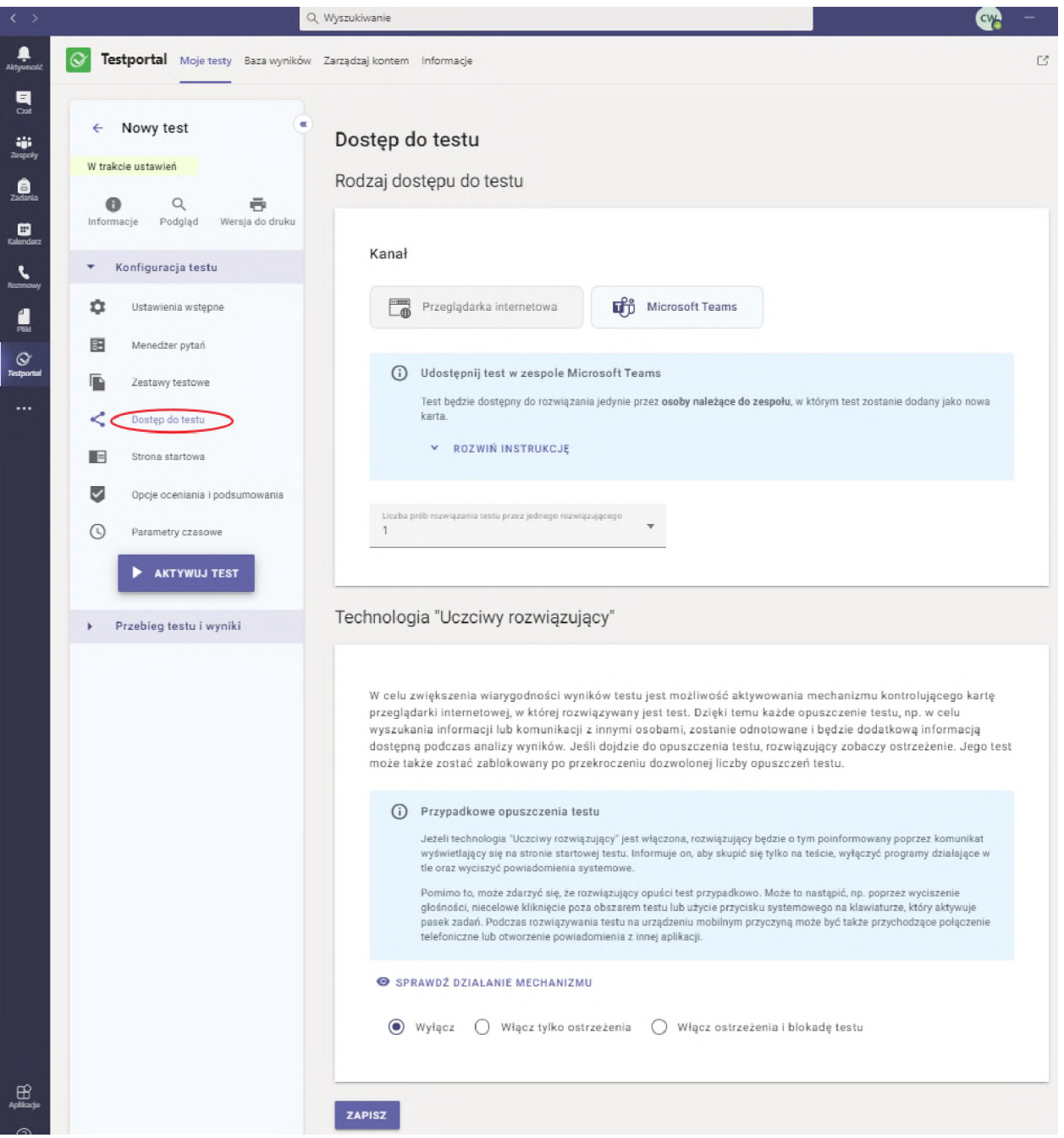

W tej sekcji określamy czy test będzie zintegrowany z MS Teams (studenci będą go rozwiązywali z poziomu aplikacji MS Teams), czy będziemy publikowali link do testu, pozwalający na rozwiązywanie testu w przeglądarce internetowej.

#### UWAGA:

Ze względu na występowanie problemów związanych z rozwiązywaniem testów na urządzeniach mobilnych (smartfony, tablety), zalecamy wybieranie sposobu dostępu do testu bazującego na linku, który opisujemy poniżej.

Na poniższym ekranie zaznaczone są opcje, które należy kliknąć aby uaktywnić dostęp poprzez przeglądarkę. Kliknięcie trzeciej zaznaczonej ikonki powoduje skopiowanie linku do pamięci, co umożliwi późniejsze wklejenie go (Ctrl-V) na kanale ogólnym w dowolnym zespole MS Teams lub w treści e-maila wysyłanego studentom:

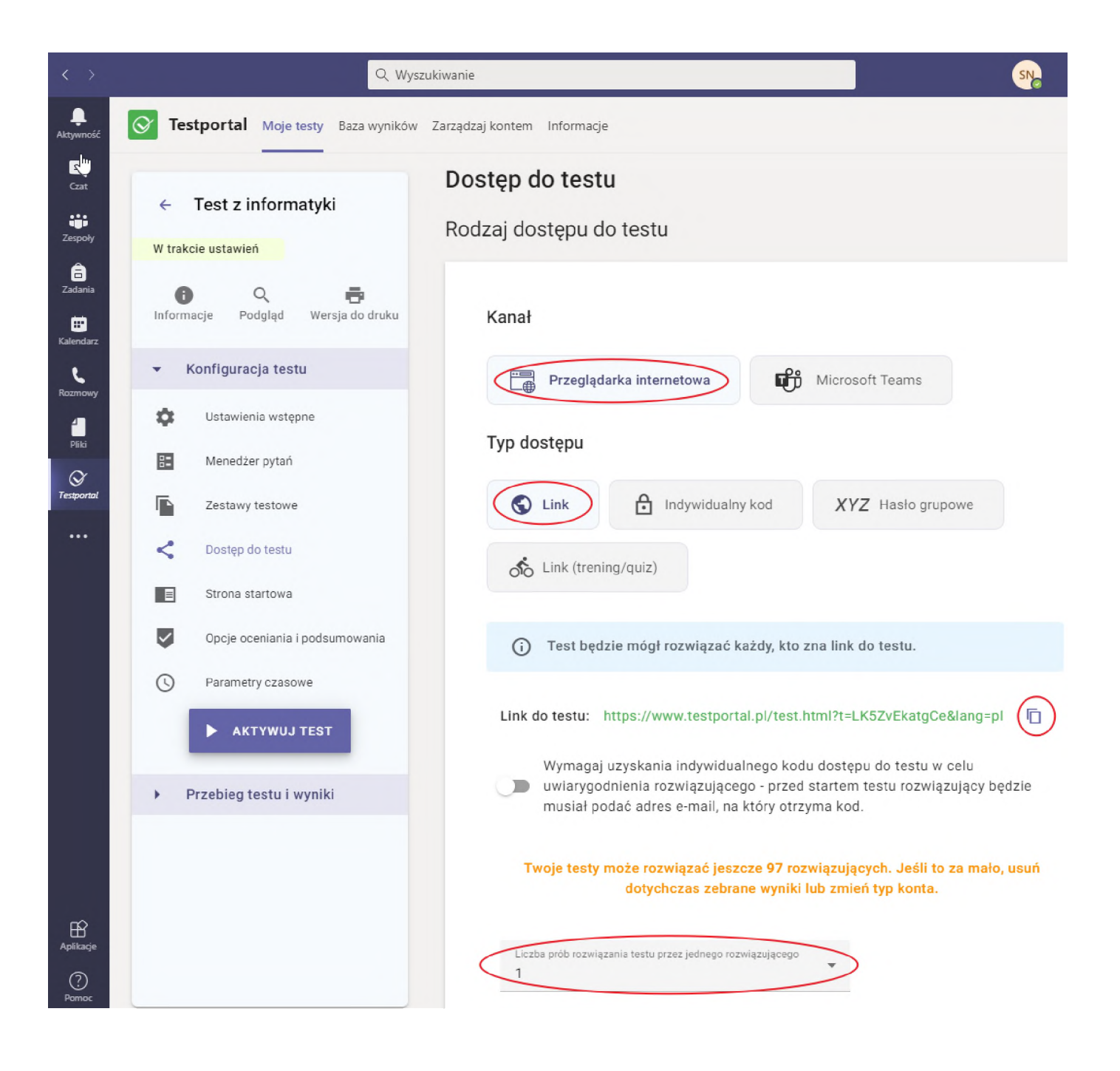

Nieco niżej w tej sekcji, możemy aktywować ciekawą funkcjonalność "Uczciwy rozwiązujący", polegającą na kontroli opuszczania przez studenta aktywnej karty przeglądarki wyświetlającej test. Możemy włączyć jedynie ostrzeżenia lub ostrzeżenia <sup>i</sup> blokadę aktywującą się po przekroczeniu zadanej liczby opuszczeń testu:

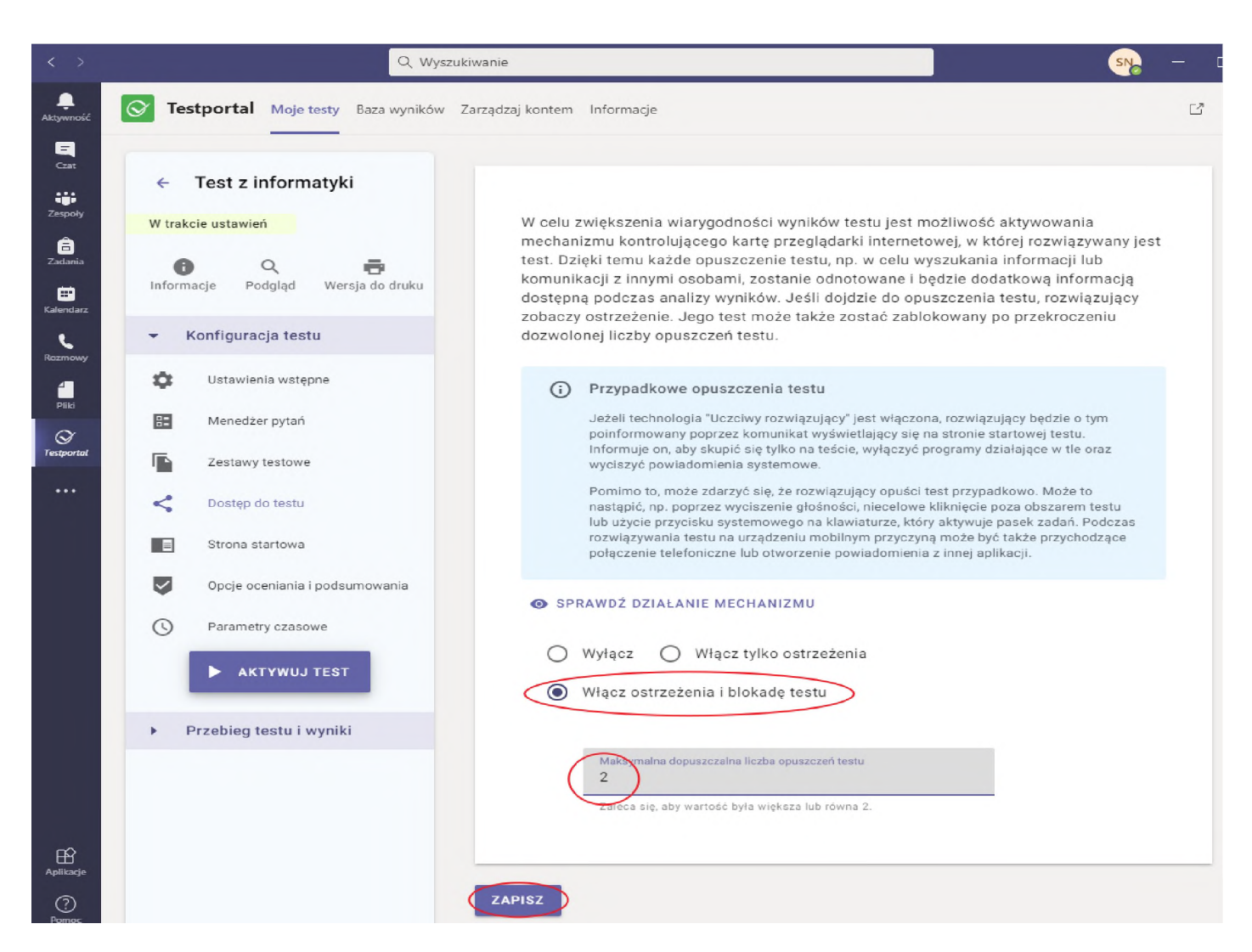

Na koniec zapisujemy wszystkie ustawienia klikając w przycisk "ZAPISZ"

#### <span id="page-13-0"></span>*"STRONA STARTOWA"*

W tej zakładce możemy zamieścić instrukcję do testu dla zdających oraz określić jakie dane od rozwiązujących będą pobierane obligatoryjnie dodatkowo. Do podstawowych danych niezbędnych do sprawnego przebiegu testu należy zaliczyć Imię <sup>i</sup> nazwisko, a także adres e-mail (który należy dodać).

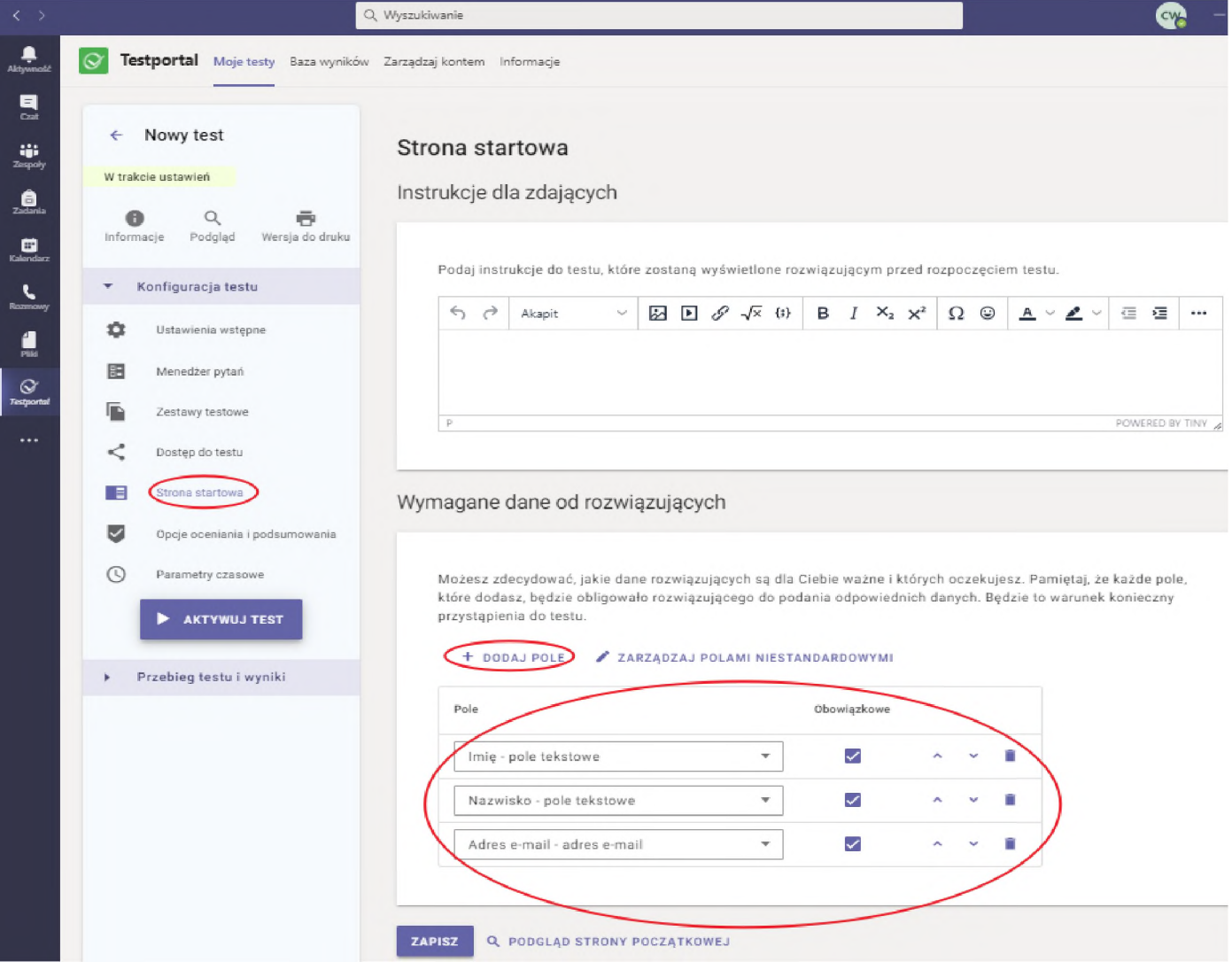

#### <span id="page-14-0"></span>*"OPCJE OCENIANIA I PODSUMOWANIA"*

W przedmiotowej zakładce możemy ustawić komunikat po zakończeniu testu, kryteria oceniania (w tym ustalenia progu procentowego na zaliczenie), informacje dla rozwiązujących (w tym wynik w procentach, wynik w punktach, ocena, ocena opisowa, poprawne odpowiedzi na pytania, komunikat o zaliczeniu lub niezaliczeniu testu), automatyczne rozesłanie wyników testów oraz uaktywnić informacje zwrotne.

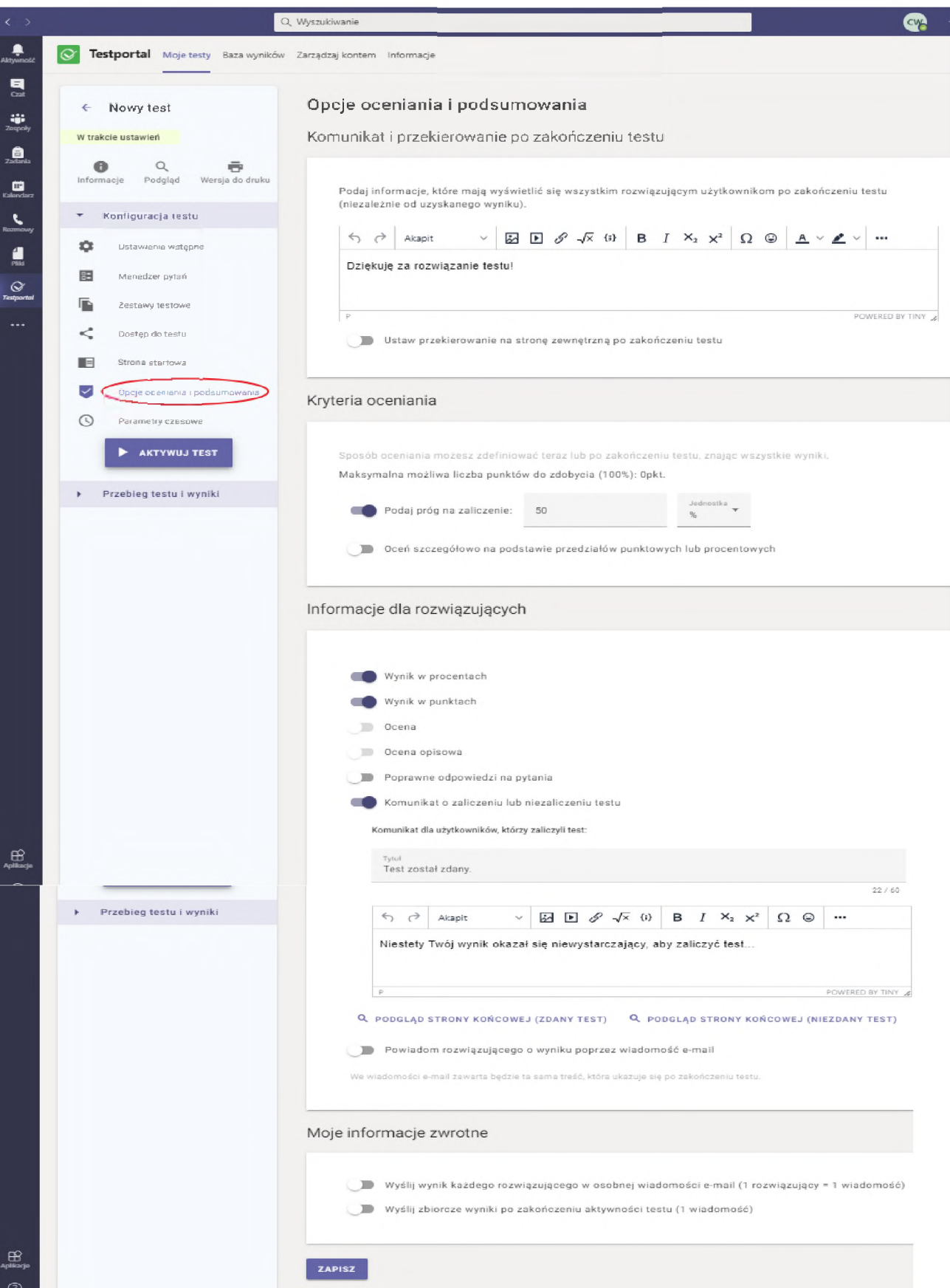

#### *"PARAMETRY CZASOWE"*

Ustawienia czasu trwania całego testu lub poszczególnych pytań dokonujemy w sekcji "czas trwania testu". Należy pamiętać, że limit czasowy na pytanie dotyczy wszystkich pytań w teście.

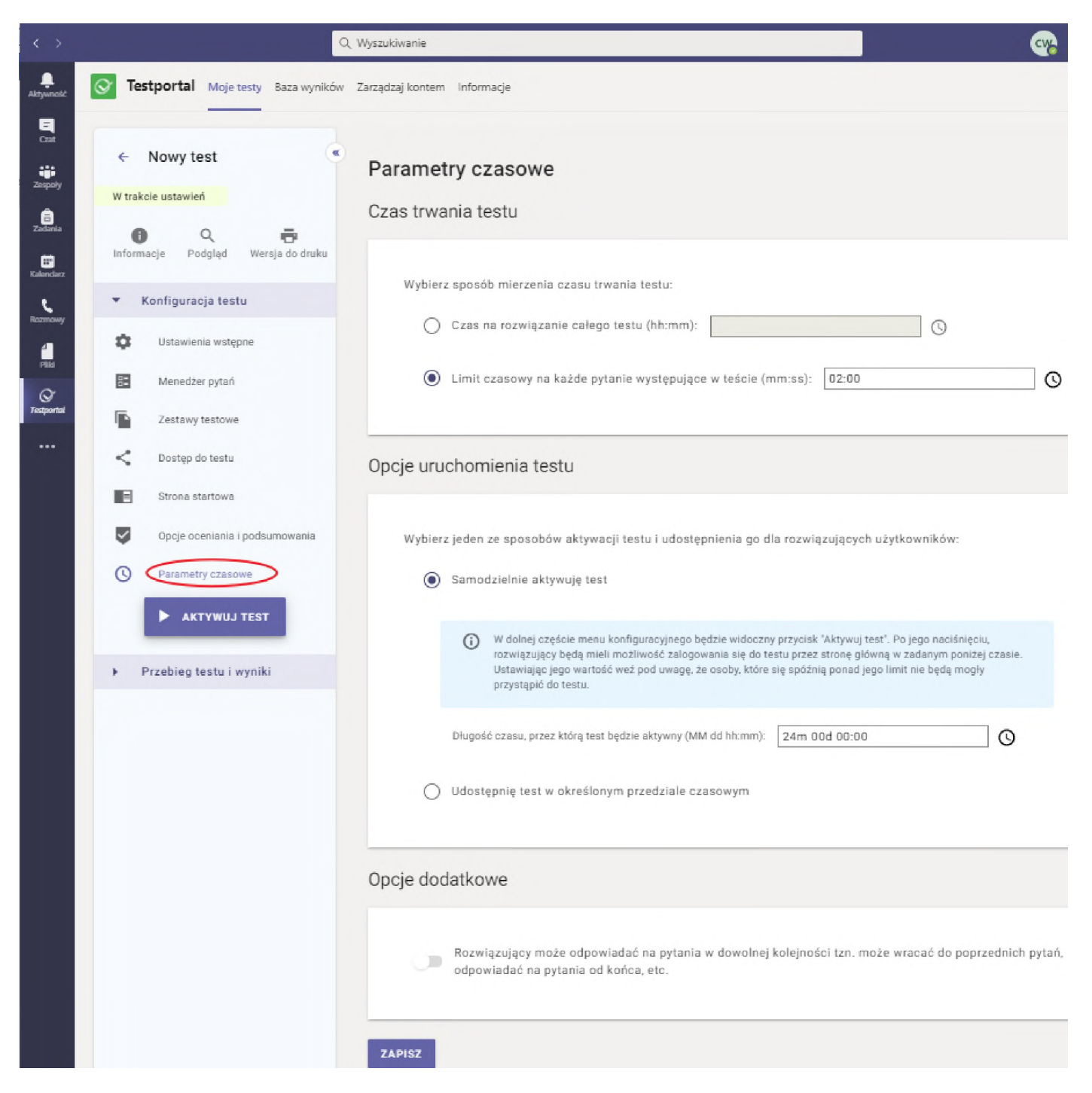

W sekcji "Opcje uruchomienia testu" określamy sposób aktywacji testu. Domyślnie ustawiona jest samodzielna (przez nauczyciela) aktywacja testu przyciskiem "AKTYWUJ TEST" ale możemy zmienić to ustawienie na aktywację w określonych ramach czasowych.

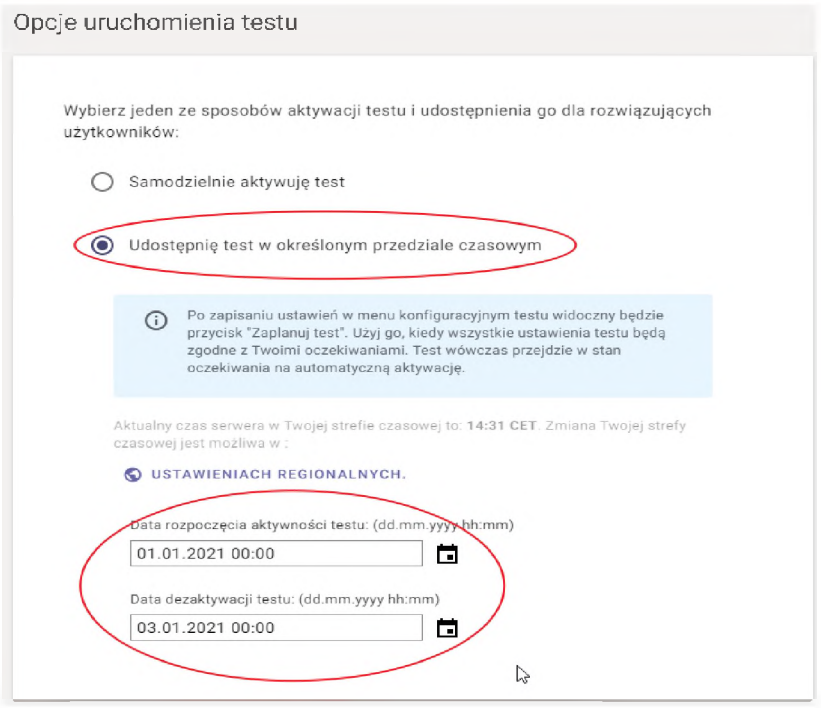

Sekcja "Opcje dodatkowe" daje nam możliwość ustawienia testu w ten sposób, by rozwiązujący mógł odpowiadać na pytania w dowolnej kolejności <sup>i</sup> mógł wracać do poprzednich pytań:

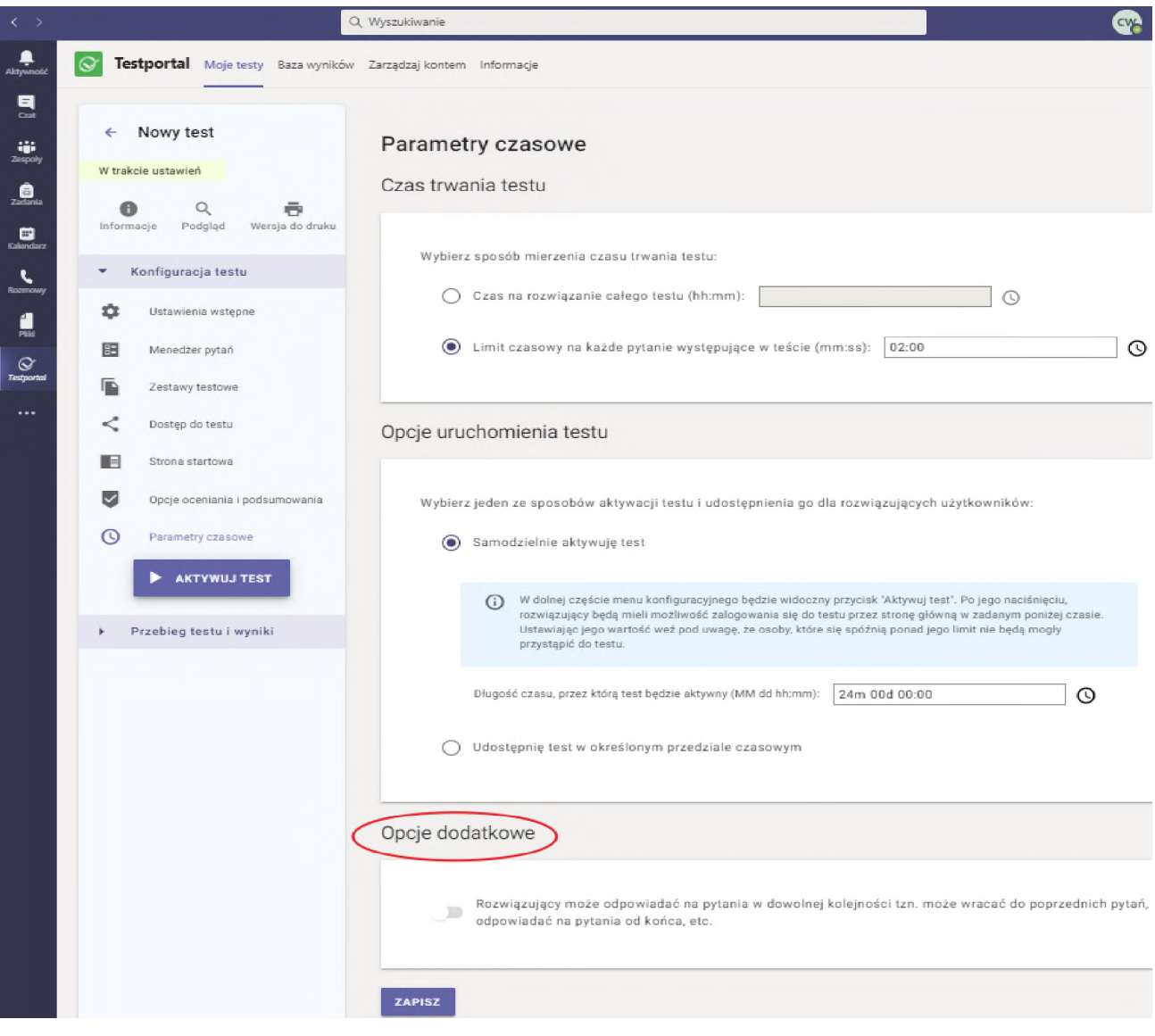

Po określeniu przedziału czasowego aktywujemy test za pomocą przycisku "ZAPLANUJ TEST", który jest umiejscowiony w menu po lewej stronie. Przycisk "ZAPLANUJ TEST" pojawi się po zapisaniu wcześniejszych ustawień.

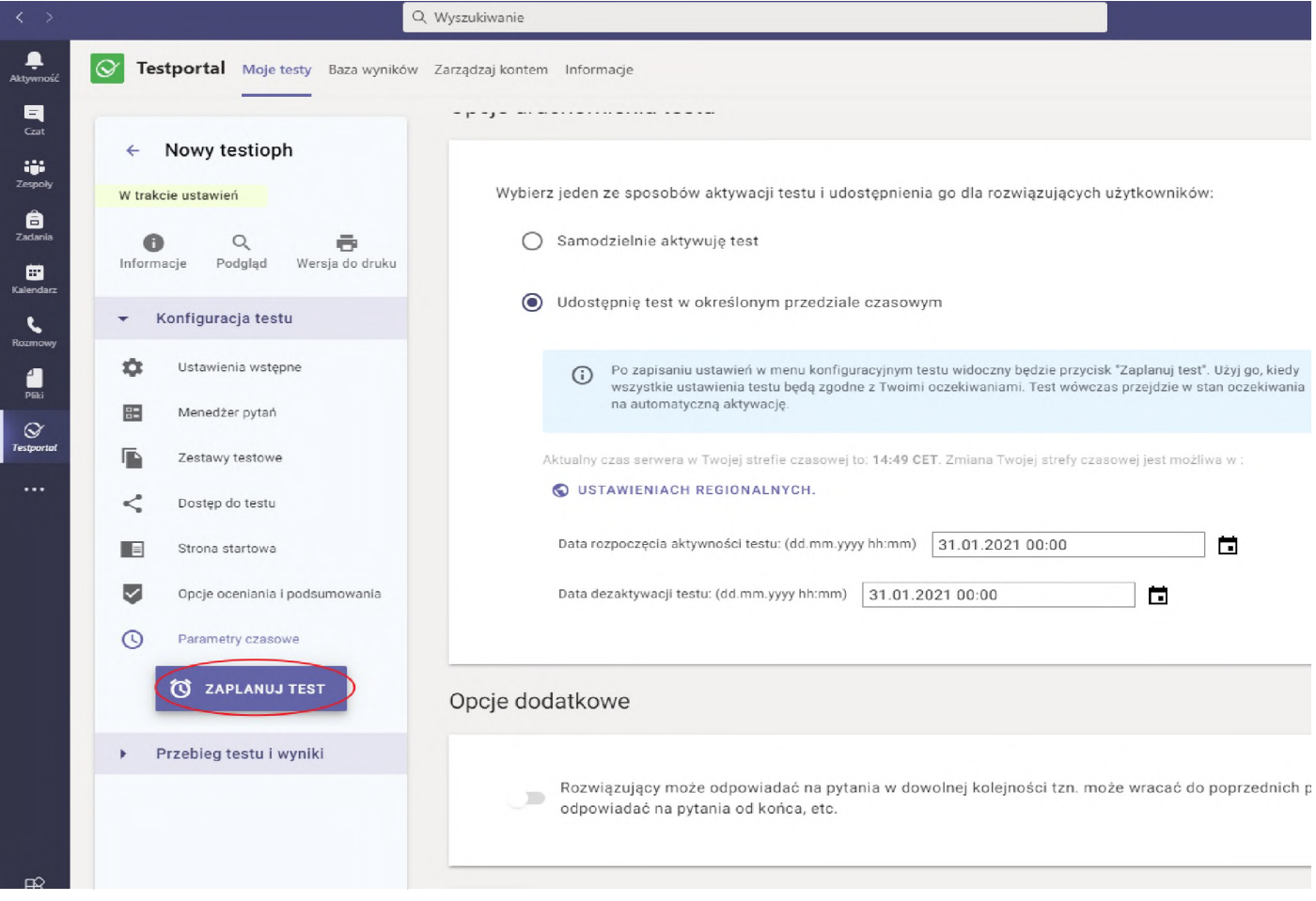

# <span id="page-19-0"></span>**Przebieg testu i wyniki**

Po aktywacji testu widzimy jego aktualny stan <sup>i</sup> krótkie podsumowanie konfiguracji. Ekran ten zawsze można przywołać opcją "Informacje" znajdującą się w górnej części menu:

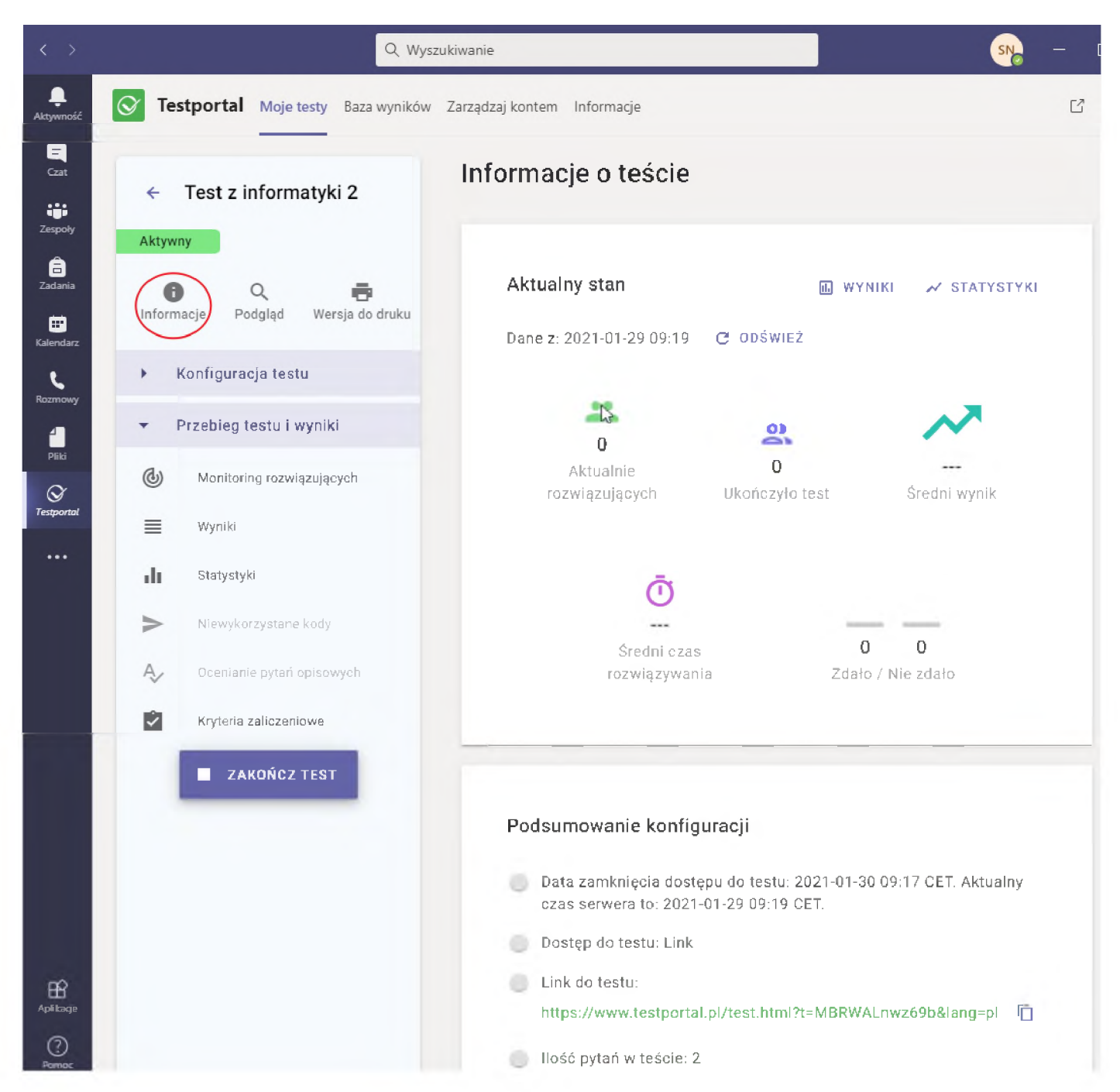

Informacje na tej stronie nie są aktualizowane automatycznie w czasie rzeczywistym, chcąc mieć aktualne dane należy odświeżać widok odpowiednią opcją.

Jednocześnie w menu w sekcji "Przebieg testu i wyniki" uaktywniają się kolejne opcje. O ile na wcześniejszym ekranie nie mieliśmy zawsze aktualnego stanu testu, to możemy je obserwować w opcji "Monitoring rozwiązujących":

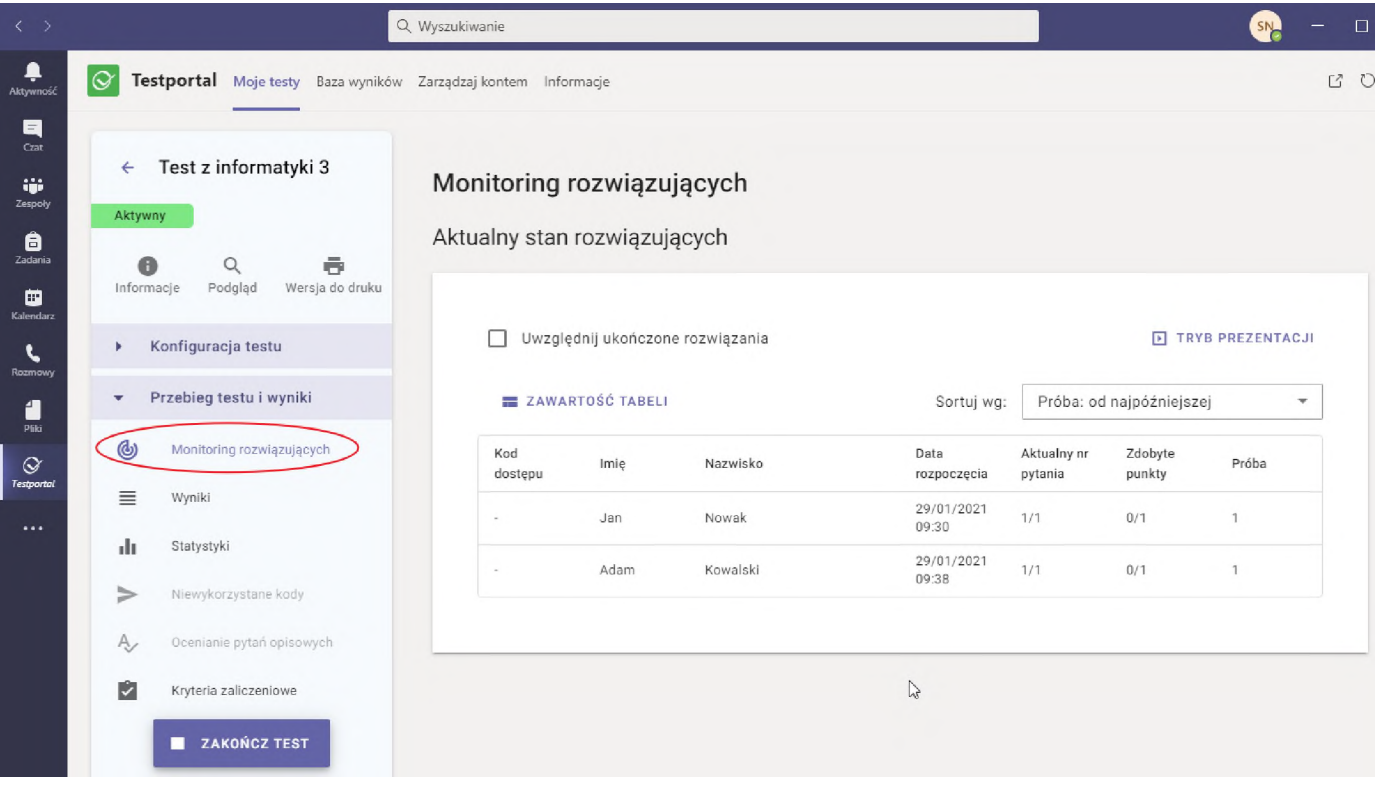

Kolejne opcje w tej sekcji dotyczą uzyskanych wyników <sup>i</sup> nabierają znaczenia po zakończeniu testu.

W opcji "Wyniki" możemy podglądnąć wyniki uzyskane przez testowanych oraz pobrać je z systemu w jednej z kilku konfiguracji w postaci pliku PDF:

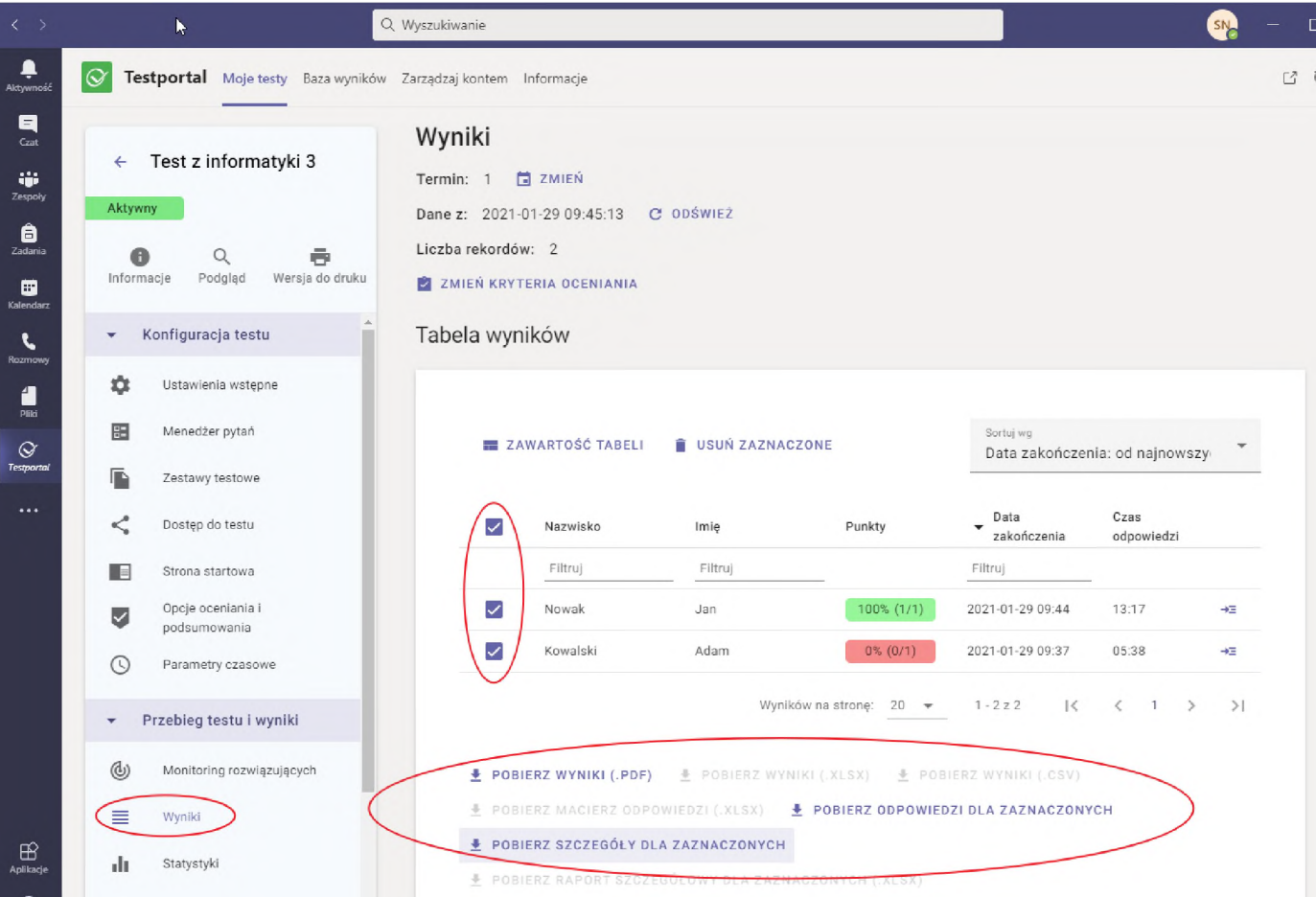

W opcji "Statystyki" mamy do wglądu wiele danych statystycznych dotyczących testu przedstawionych graficznie. Są to np.: zdawalność testu, rozkład ocen, średni czas odpowiedzi, rozkład odpowiedzi itp.

W ostatniej opcji "Kryteria zaliczeniowe" mamy możliwość zmiany tych kryteriów już po zakończeniu testu i rozesłanie nowych wyników do testowanych osób (oczywiście tylko w przypadku gdy podawali oni do systemu swój adres e-mail na stronie startowej):

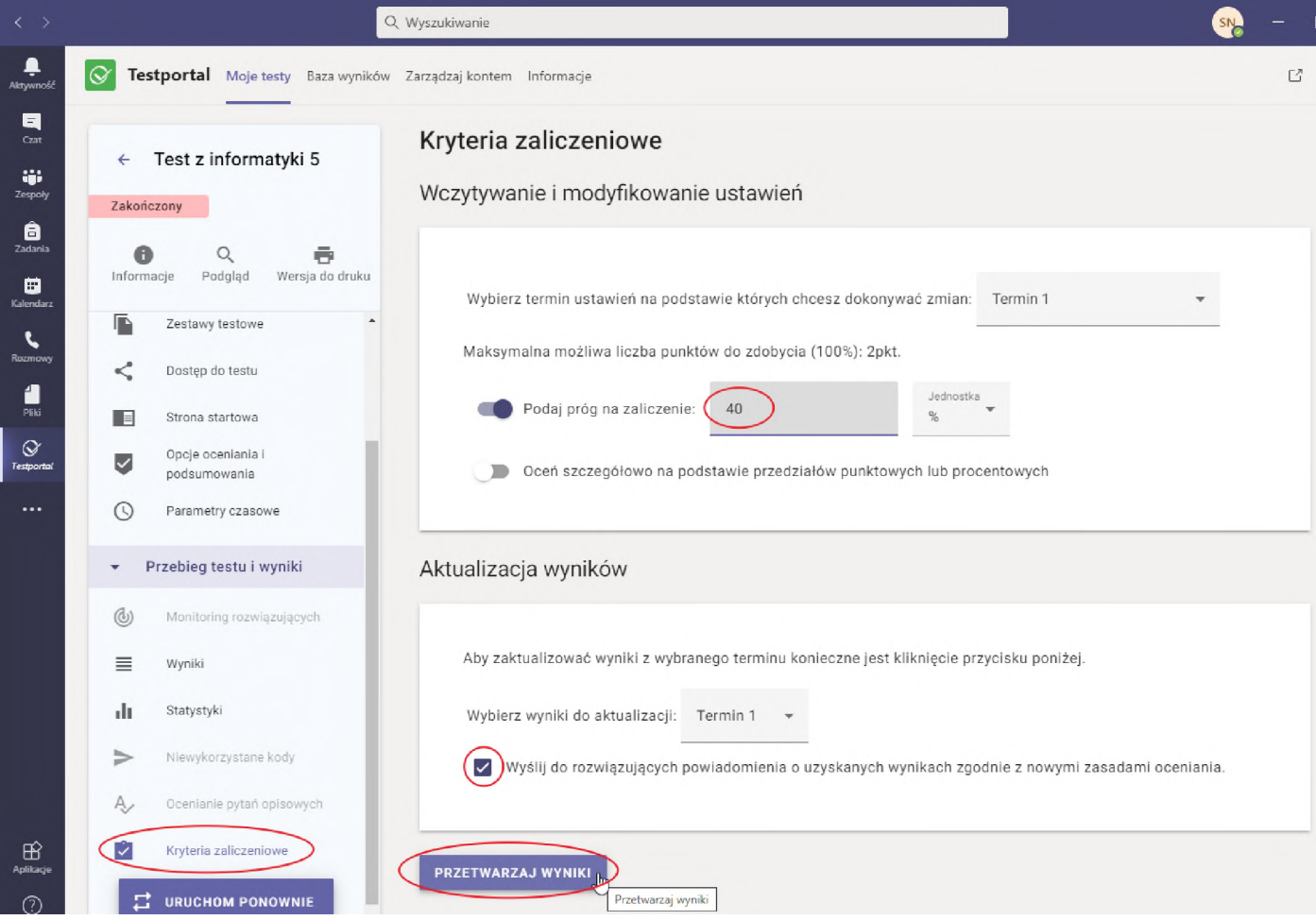

#### <span id="page-22-0"></span>**Kasowanie wyników testów**

W związku z ograniczeniem darmowej wersji Testportalu, nie możemy przekroczyć liczby 100 wyników przechowywanych w bazie. Dlatego może zajść konieczność skasowania części z nich (po wcześniejszym pobraniu raportów!). Możemy to zrobić w zakładce "Moje testy" klikając opcję "wyniki" przy wybranym teście:

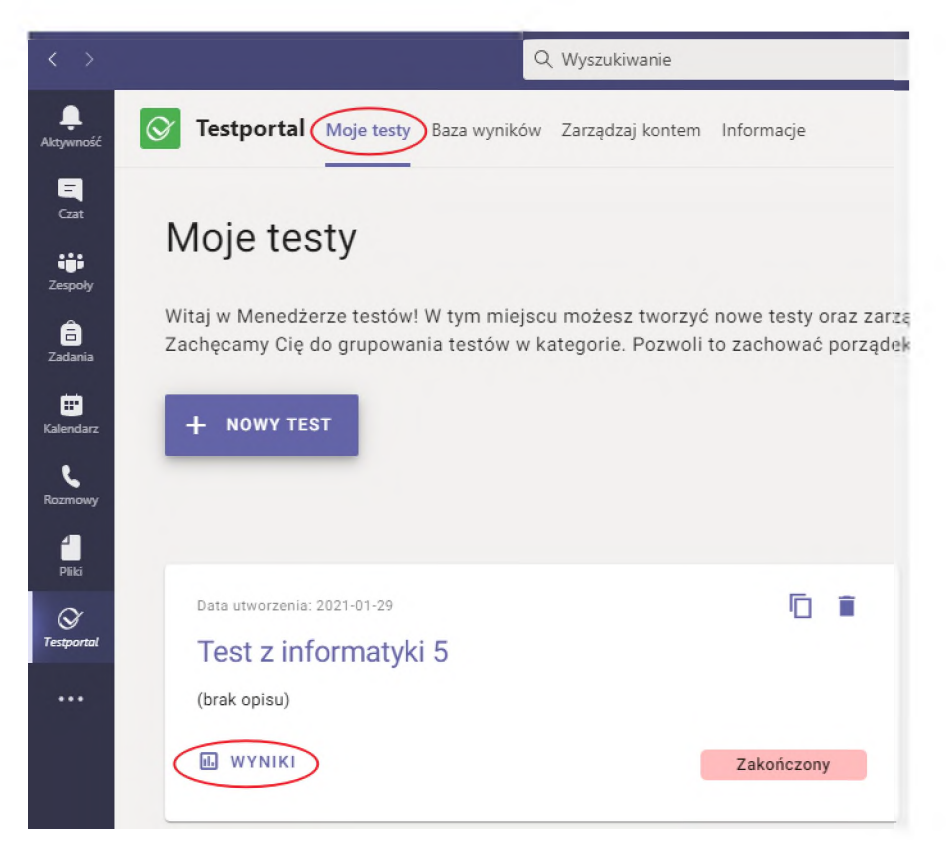

Na kolejnym ekranie zaznaczamy wszystkie wyniki i klikamy na opcji "usuń zaznaczone":

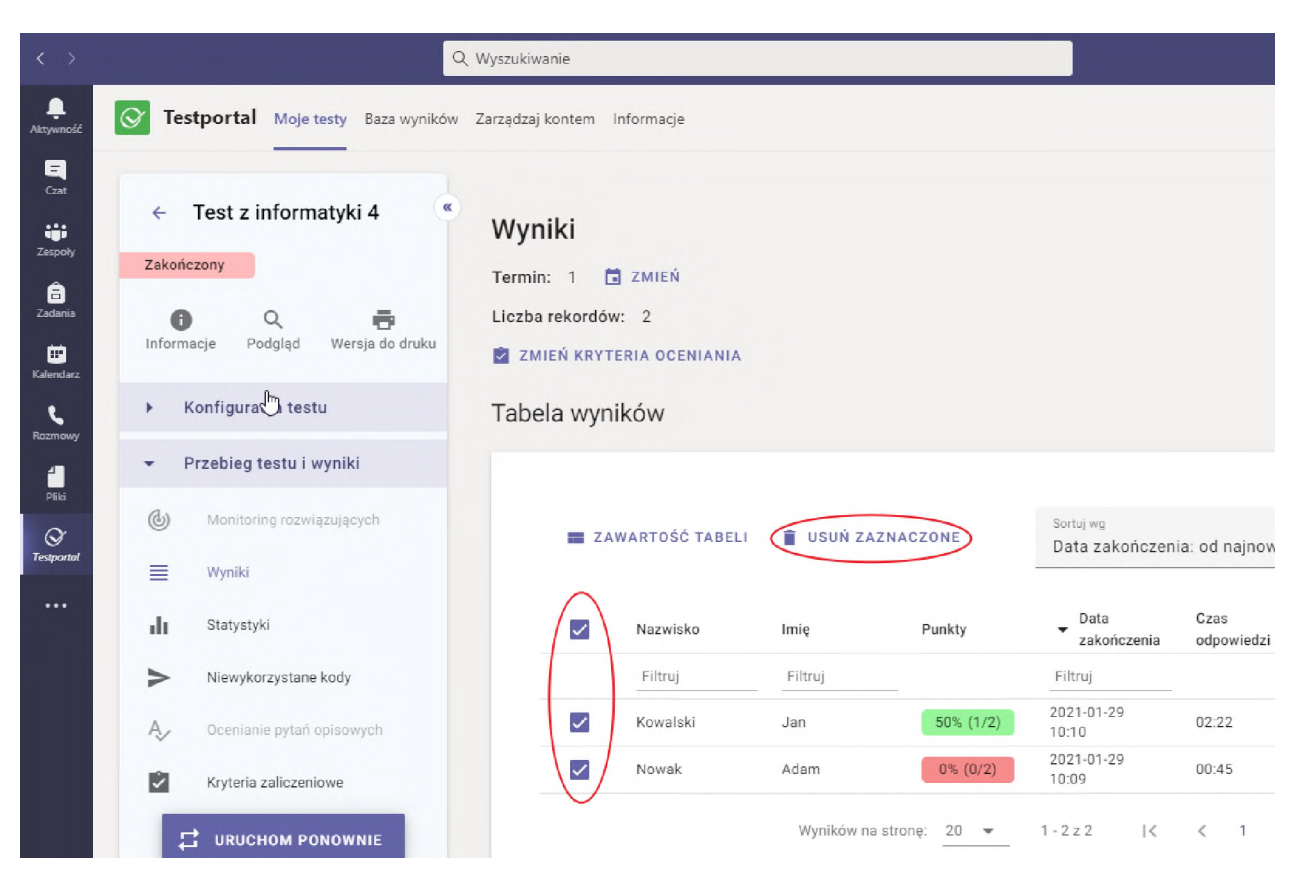

Aby zweryfikować liczbę zajętych i wolnych wpisów w bazie wyników klikamy w zakładkę "Zarządzaj kontem":

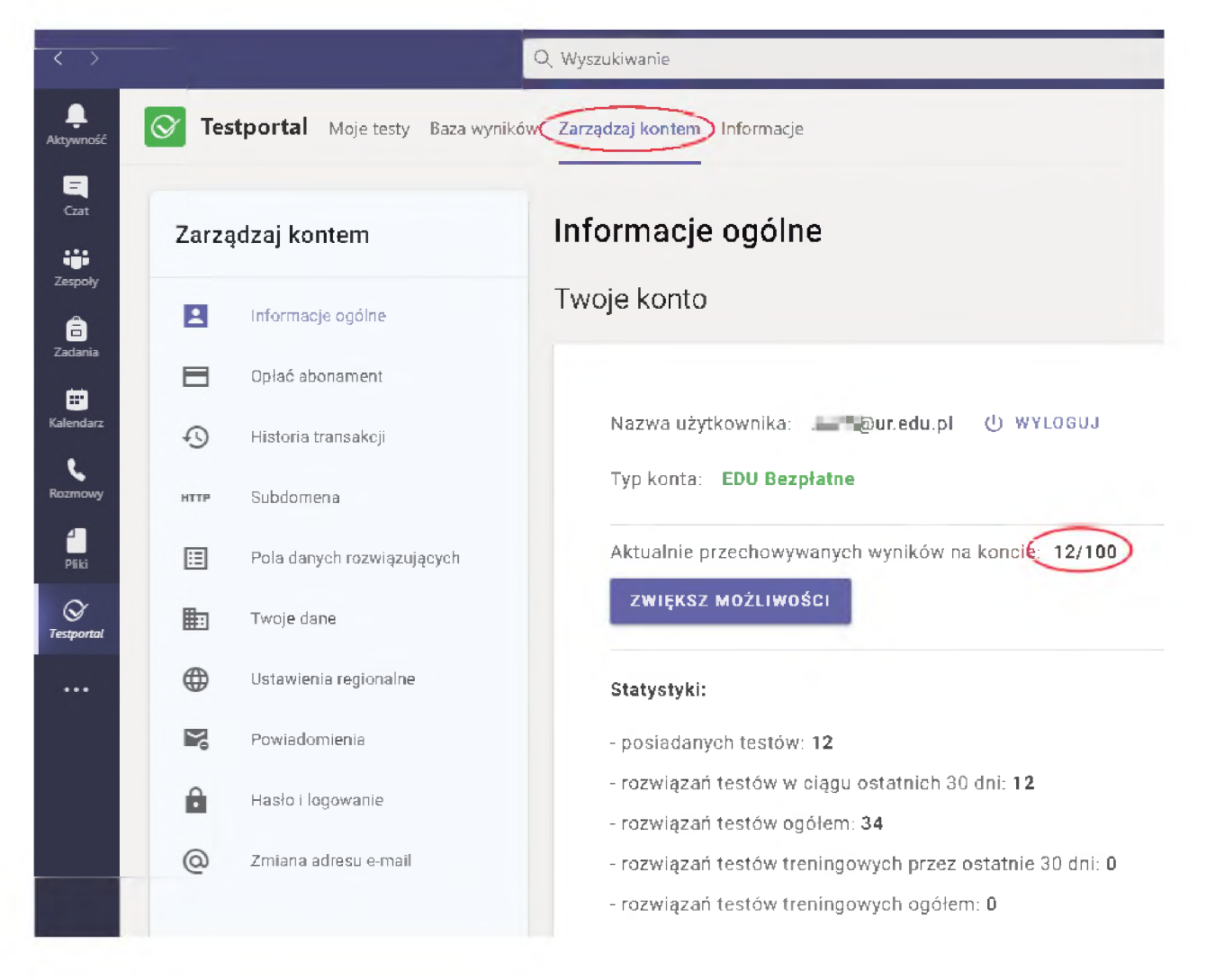